### **5. Тәжірибелік сабақтарды ӛткізу жоспары және тапсырмаларды орындау бойынша әдістемелік нұсқаулықтар**

Тәжірибелік сабақ көрсетілген тақырыптар бойынша білім алушылардың білік, дағдыларын қалыптастыруға бағытталады. Әрбір тәжірибелік сабақты орындап тапсыру үшін оқу материалдарын меңгеру, оқытушымен берілген тапсырмаларды орындау ұсынылады.

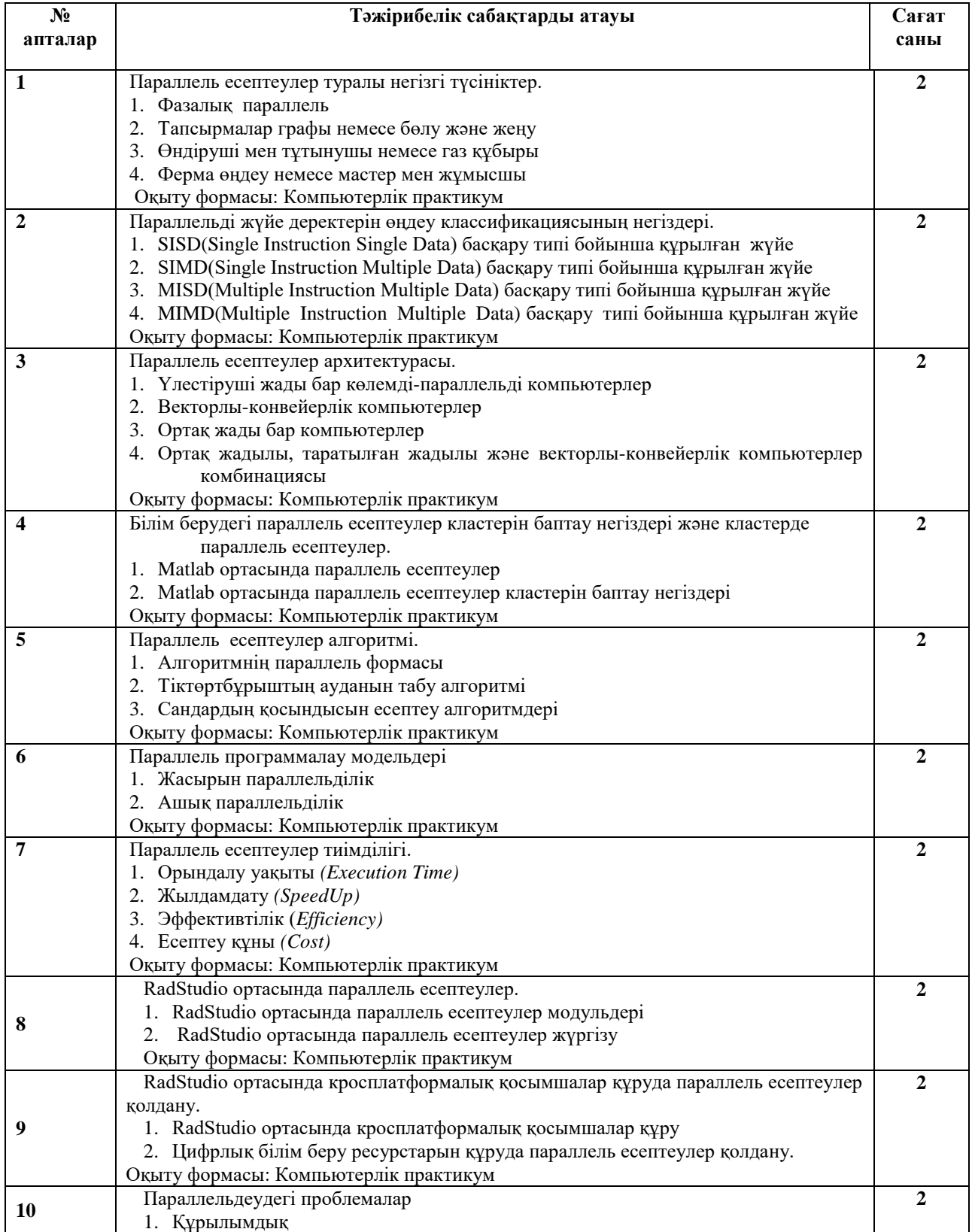

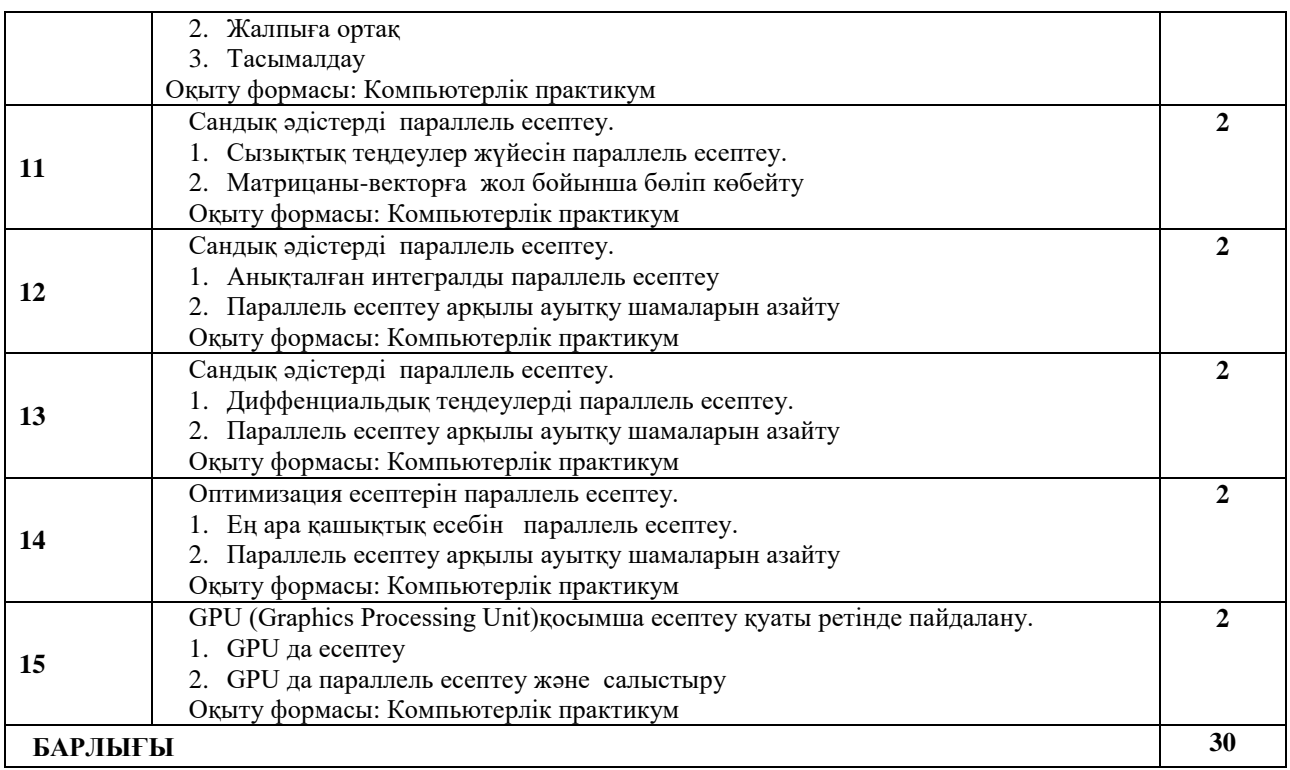

### **Тақырып 1. Параллель есептеулер туралы негізгі түсініктер.**

### **Тапсырма 1:**

1. www.top500.org сайтынан 2019 жылғы әлемдегі ең жылдам 10 суперкомпьютерлердің тізімі мен оның сипаттамаларын кесте түрінде жазып, салыстырыңыз.

### **Тапсырма 2:**

Параллель есептеу даму кезеңдеріне баяндама жасаңыз .

**Ӛткізілу формасы:** компьютерлік практикум

**Ұсынылатын әдебиет:** 1-2,6

**Әдістемелік нұсқаулар:** практикалық сабақтың тақырыбына қарасты лекциялық материалды қарастырып, түсініктердің байланысын анықтау керек және программалау ортасында жүзеге асыру керек.

## **Бақылау сұрақтары:**

- 1. Жоғары өнімді есептеу техникаларының бағыттарын атаңыз.
- 2. Деректерді параллельді өңдеудің қандай принциптері бар?
- 3. Параллельдік дегеніміздің түсінігі қандай?
- 4. Конвейерлік дегеніміздің түсінігі неде?
- 5. Қандай белгілі векторлы-конвейерлік суперкомпьютерлер бар?

## **Әдебиеттер**

1. Серік М., Бакиев М.Н. Параллель есептеулер (MatLab ортасы) Оқу құралы.- Астана, 2014. -93б.

2. Дүйсембиев Е.Е. Параллель есептеулер: оқу құралы -Алматы: Дәуір, 2011.-272 б

3. www.top500.org

### **Тақырып 2. Параллельді жүйе деректерін ӛңдеу классификациясының негіздері.**

#### **Тапсырма 1:**

а) ортақ жадты компьютерлер туралы ядроларының санына байланысты мысал келтіріңіз.

ә) желіде ұйымдастырылған үлестіруші жады бар компьютерлер туралы ядроларын кіріктіріп схема сызыңыз.

#### **Тапсырма 2:**

а) SIMD басқару типі бойынша құрылған жүйенің схемасын сызыңыз. ә) MIMD басқару типі бойынша құрылған жүйенің схемасын сызыңыз.

#### **Тапсырма 3:**

а) параллельдеуге жататын есептерге мысал келтіріңіз ә) параллельдеуге келмейтін есептерге мысалдар келтіріңіз. **Ӛткізілу формасы:** семинарлық сабақ.

### **Ұсынылатын әдебиет:** 1-3,6

**Әдістемелік нұсқаулар:** практикалық сабақтың тақырыбына қарасты лекциялық материалды қарастырып, түсініктердің байланысын анықтау керек және программалау ортасында жүзеге асыру керек.

### **Тақырып 3. Параллель есептеулер архитектурасы.**

### **Тапсырма 1:**

Ӛз компьютерлік сыныбыңыздағы локальды желіні баптау керек.

#### **Тапсырма 2:**

Желіге қосылған компьютерлерді анықтау, мысалы келесі суретте көрсетілгендейжәне тағы қалай анықта уға болады.

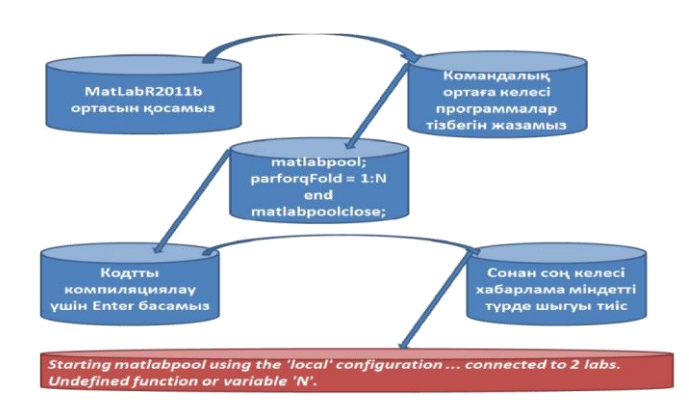

### **Тапсырма 3:**

Бірнеше компьютерге бірдей IP-адрес беріп, эксперимент жҥзінде жұмыстың нәтижесін тексеру.

**Ӛткізілу формасы:** компьютерлік практикум

### **Ұсынылатын әдебиет:** 1,2

**Әдістемелік нұсқаулар:** практикалық сабақтың тақырыбына қарасты лекциялық материалды қарастырып, түсініктердің байланысын анықтау керек және программалау ортасында жүзеге асыру керек.

**Тақырып 4. Білім берудегі параллель есептеулер кластерін баптау негіздері** 

#### **және кластерде**

**Тапсырма 1:**

3 компьютерден тұратын кластерді құру кодын жазыңыз.

**Тапсырма 2:**

Құрастырған кластердің максималды және минималды жұмысшыларының санын есептеу керек (3 жұмысшыдан қосуға болады деген дерекпен).

> Әр компьютердің ядро саны 4- тең, ал әр ядродағы жіберілетін жұмысшы саны 3-ке тең

ұмытпай shift+enter батырма комбинацияларын басып отыру

```
D:\Documents and Settings\Administrator>arp -a
```
### **Тапсырма 3:**

Әр серверге Admin Center арқылы қанша worker енгізу болатынын негіздеңіз.

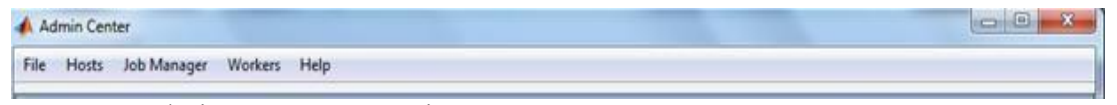

Сурет - Admin Center терезесі

**Ӛткізілу формасы:** компьютерлік практикум **Ұсынылатын әдебиет:** 1-3,5,6

**Әдістемелік нұсқаулар:** практикалық сабақтың тақырыбына қарасты лекциялық материалды қарастырып, түсініктердің байланысын анықтау керек және программалау ортасында жүзеге асыру керек.

### **Тақырып 5. Параллель есептеулер алгоритмі.**

**Тапсырма 1:** Аудиториядағы компьютерлердің сипаттамасына талдау жасау. **Тапсырма 2:** Компьютерлердің конвейерлік сипатын 4,5,6 деңгейінде талдау. **Тапсырма 3:** Заманауи конвейерлердің сатылары туралы реферат дайындау. **Ӛткізілу формасы:** компьютерлік практикум

**Ұсынылатын әдебиет:** 1-6

**Әдістемелік нұсқаулар:** практикалық сабақтың тақырыбына қарасты лекциялық материалды қарастырып, түсініктердің байланысын анықтау керек және программалау ортасында жүзеге асыру керек.

### **Тақырып 6. Параллель программалау модельдері**

#### **Тапсырма 1:**

N тәуелсіз тапсырмалар жиынынан тұратын үлгіні жасап шығару:

1. MatLabR2011b аясын енгіземіз.

2. Командалық терезеге келесі кодты тереміз және кодтың әрбір тармағынан соң shift+enter батырма комбинацияларын басып отыру керек:

matlabpool; parforqFold  $= 1:N$ 

%Any function could be executed inside parfor loop.

results ${qFold} = DoCrossValidationIteration(qFold);$ 

%The following output will be redirected to your

console: fprintf('parfor loop: task %d completed.\n', qFold); end matlabpoolclose;

3. Кодтың компиляциясынан кейінenter-ді басамыз. Келесі хабарлама пайда болу керек:

Starting matlabpool using the 'local' configuration ... connected to 2 labs. Undefined function or variable 'N'.

Курсор тұрған жерден кейін есептеуге арналған нақты тапсырмаларды тереміз және

matlabpool open local 6 m<sub>1</sub>=1;  $m2=3$ : sum=0;  $m4 = rand(1,6);$  $partori = 1:6$  $m1=i$ ; sum=sum+i;  $m3(i)=m4(i);$  $i$ fi $\leq$ = m2 m5=2\*m1; end end matlabpool close

Еnter батырмасын басқаннан кейін Workspace терезесінде қорытынды шығады:

| MATLAB R2011b                                                                                                    |                                                      |        | $\Box$  |  |  |  |
|----------------------------------------------------------------------------------------------------|------------------------------------------------------|--------|---------|--|--|--|
| Edit<br>View<br>File                                                                                                    | Graphics Debug Parallel<br>Desktop<br>Window<br>Help |        |         |  |  |  |
| $\gg$<br>嚼<br>蓹<br>E<br>内<br>$\mathbb{C}^n$<br>ď<br>$\odot$<br>D:\Program Files\MATLAB\R2011b\toolbox\distcomp\bin v   <br>Shortcuts |                                                      |        |         |  |  |  |
| Workspace,                                                                                                    |                                                      |        | * S B ± |  |  |  |
| Ŋ<br>₩<br>E                                                                                                    | Select data to plot<br>Stack: Base<br>۰              |        |         |  |  |  |
| Name /                                                                                                    | Value                                                | Min    | Max     |  |  |  |
| m1                                                                                                    |                                                      |        |         |  |  |  |
| m <sub>2</sub>                                                                                                    |                                                      |        | 3       |  |  |  |
| m <sub>3</sub>                                                                                                    | $[0.6787, 0.7577, 0.7431, 0.3922, 0.6555, 0.1712]$   | 0.1712 | 0.7577  |  |  |  |
| m4                                                                                                    | [0.6787,0.7577,0.7431,0.3922,0.6555,0.1712]          | 0.1712 | 0.7577  |  |  |  |
| <b>Sum</b>                                                                                                    | 21                                                   | 21     | 21      |  |  |  |
|                                                                                                    |                                                      |        |         |  |  |  |
|                                                                                                    |                                                      |        |         |  |  |  |
|                                                                                                    |                                                      |        |         |  |  |  |
| <b>Start</b>                                                                                                    |                                                      |        | 4.66    |  |  |  |
|                                                                                                    | han Worksnace tenezeci<br>$V$ net — Hotu $V$ eci     |        |         |  |  |  |

Сурет – нәтижесі бар Workspace терезесі

Аталған терезеде сәйкес айнымалының атын белгілей отырып және контекстік мәзірдің келесі командасын орындау арқылы есептеудің жауабын басқа форматта көруге болады: openselection (ctrl+D), яғни :

|                | Variable Editor - m3          |                    |                           |             |                     |        |                |   | $-10x$       |
|----------------|-------------------------------|--------------------|---------------------------|-------------|---------------------|--------|----------------|---|--------------|
| File           | Edit<br><b>View</b>           | Graphics           | Debug Desktop Window Help |             |                     |        |                |   | $X$ 5 $K$    |
| 聵              | $X$ to the $ Y $              | $\frac{2}{2}$ . If |                           | Stack: Base | Select data to plot |        |                |   | <b>BOB50</b> |
|                | $\frac{1}{2}$ m3 <1x6 double> |                    |                           |             |                     |        |                |   |              |
|                | $\mathbf{1}$                  | $\overline{c}$     | 3                         | 4           | 5                   | 6      | $\overline{7}$ | 8 | ç            |
| $\mathbf{1}$   | 0.6787                        | 0.7577             | 0.7431                    | 0.3922      | 0.6555              | 0.1712 |                |   |              |
| $\overline{c}$ |                               |                    |                           |             |                     |        |                |   |              |
| $\overline{3}$ |                               |                    |                           |             |                     |        |                |   |              |
| $\overline{4}$ |                               |                    |                           |             |                     |        |                |   |              |
| 5              |                               |                    |                           |             |                     |        |                |   |              |
| $\epsilon$     |                               |                    |                           |             |                     |        |                |   |              |
|                |                               |                    |                           |             |                     |        |                |   |              |

Сурет – Жинақталған форматтағы есептеудің шешімі

Сонымен, біз локальді компьютердің барлық ядросын қолдану ҥшін parfor операторының жұмысын жандандырдық.

Parfor заты бірнеше жекелеген matlab.exe үдерістерімен жүзеге асады.

Мәзірдің мына командасын орындай отырып:

Parallel – ManageConfigurations… - және пайда болған терезеде 'local' конфигурациясын таңдаймыз, содан соң контекстік мәзір көмегімен Properties... пунктін таңдағанда аламыз.

ClusterSize-де қалаулы мәнді енгізу мүмкіндігі бар (мысалы 6) LocalSchedulerConfigurationProperties терезесі пайда болады.

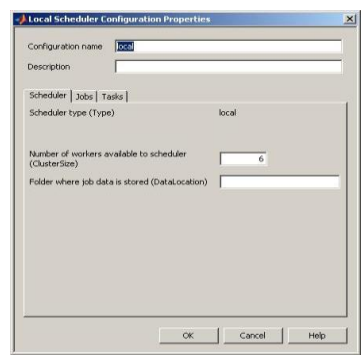

Сурет – Local Scheduler Configuration Properties терезесі

Аталған операция ClusterSize мәнінің ауысуына қарай түйін көппроцессорлы немесе көпядролы болған жағдайда ғана белгілі бір мәнге ие болады. 'local' конфигурациясының мәніне қарай ClusterSize мәні 4-ке тең болады.

#### **Тапсырма 2:**

Parfor операторын қолдану арқылы векторды екі бөлікке бөлу амалын орындау:

$$
b
$$
  

$$
B(4) = \frac{b_2}{b_3}
$$
  

$$
b_4
$$

**Ӛткізілу формасы:** компьютерлік практикум **Ұсынылатын әдебиет:** 1,2,6

**Әдістемелік нұсқаулар:** практикалық сабақтың тақырыбына қарасты лекциялық материалды қарастырып, түсініктердің байланысын анықтау керек және программалау ортасында жүзеге асыру керек.

### **Тақырып 7. Параллель есептеулер тиімділігі.**

*Мақсаты: RadStudio XE7* ортасында параллель есептеу ҥшін *Threading* модулының  $TTask$  класын қолдануды үйрену.

*Есептің қойылуы***:** Жай есептеумен параллель есептеудің есептеу уақыттарын салыстыратын есептер қарастыру.

### *Жұмыс реті:*

### *Есеп 1*

Алдымен параллельді есептеудің тиімділілігін көрсету үшін арнайы жай сандарды тізбектей есептейтін алгоритмді қарастырайық:

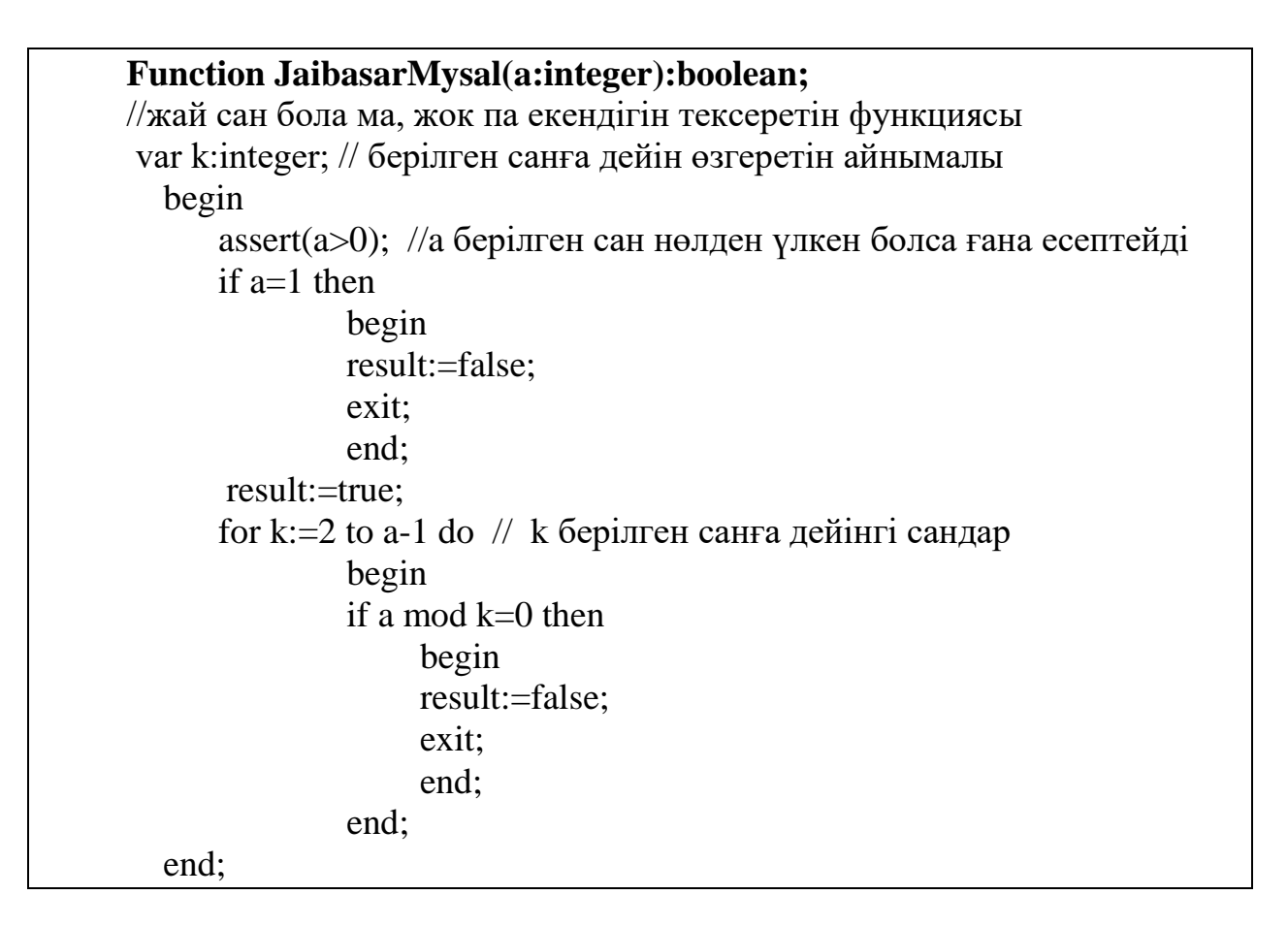

Жай сандардың санын есептейтін функцияның программасы:

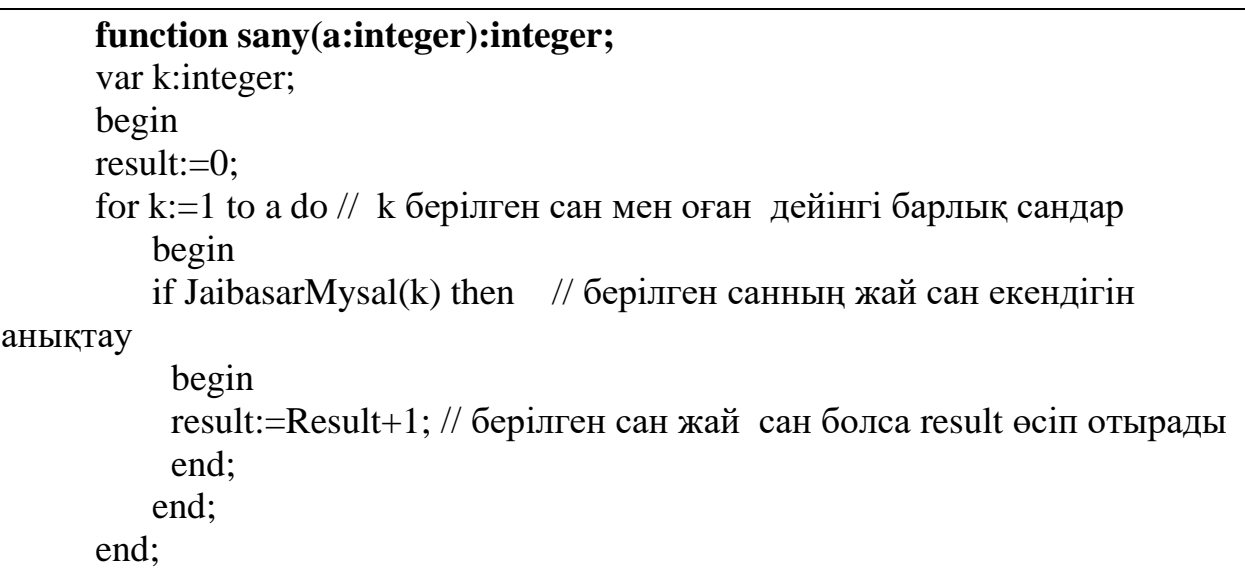

Енді бұл функциялардың қызметін RadStudio ортасында есептеуді қарастыру. Алдымен *Task* қолданбай жай санды есептейтін, кейін *Task* қолданып жай санды параллель есептейтін программа құрастыру қажет.

Ол үшін төмендегі кестеден компоненттерді таңдап, олардың қасиеттерін өзгертіп, қандай оқиғаларына код жазатыныңызды қарауыңызға болады.

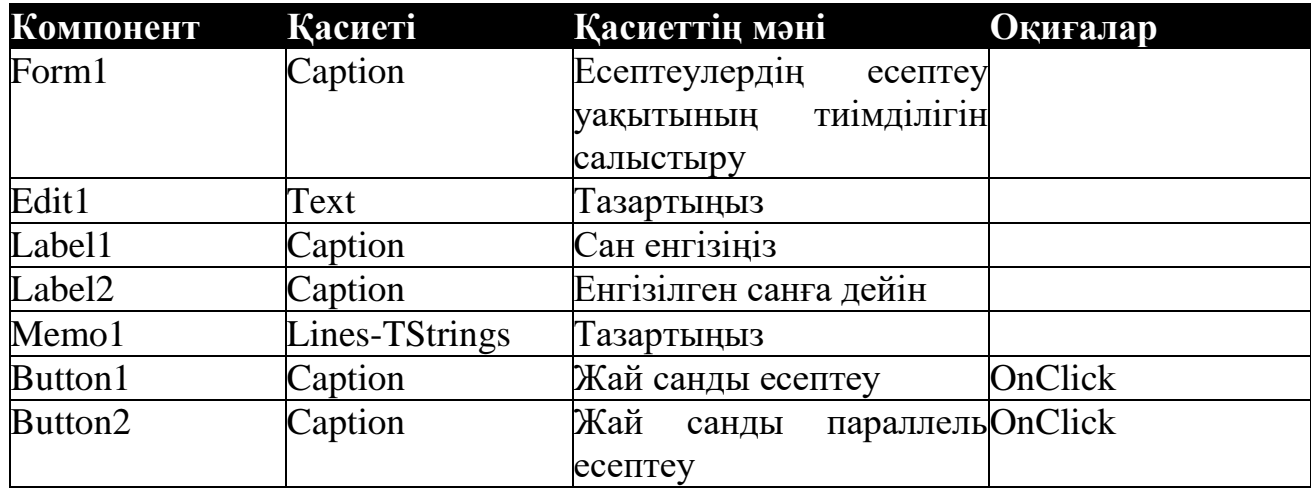

Нәтижесінде форманы мына түрге келтіріңіз(сурет 43):

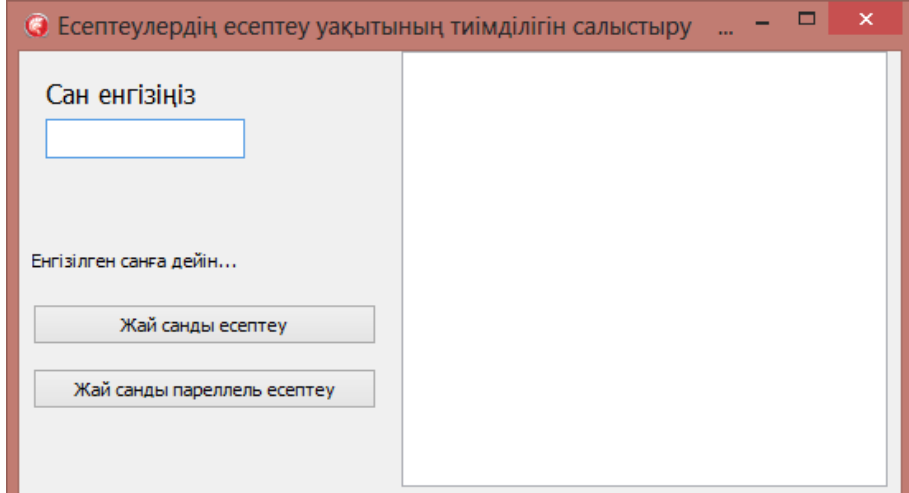

Сурет 43 - Form терезесіне компоненттерді орналастыру үлгісі

Енді батырмаларға код жазу қажет. Алдымен программа басында *System.Diagnostics, System.Threading* модульдарын қосып жазыңыз. Кейін жоғарыда жазған жай сандарды есептеудің тізбекті JaibasarMysal және Sany функцияларын жазасыз. Әрі қарай Button1, Button2 батырмаларына мынадай код жазып, компьютердің қанша уақытта есептейтіндігін көресіз[4], мұнда әр компьютердің есептеу жылдамдығы процессордың қуаты мен ядро санына байланысты өзгереді.

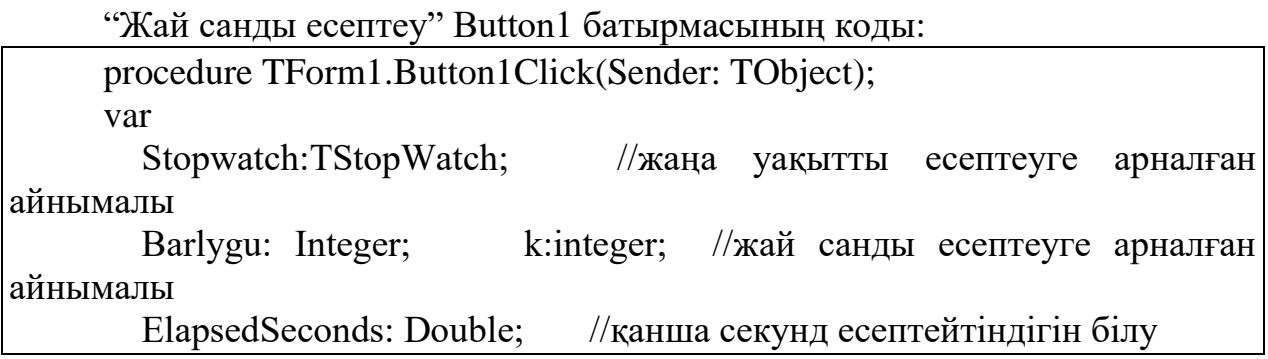

begin k:=StrtoInt(Edit1.Text); Stopwatch:= TStopwatch.StartNew; // *System.Diagnostics* модулы құрамында  $Barlygu:=Sany(k);$ ElapsedSeconds := StopWatch.Elapsed.TotalSeconds; //нәтижені Memo1 -ге шығару Memo1.Lines.Add(Format('Берілген санға дейін %d жай сандар бар', [Barlygu])); Memo1.Lines.Add(Format('Бұл есептеу %:2f секундта есептелінді', [ElapsedSeconds])); end;

Жай санды *Task* қолданып параллель есептеуге арналған *Button2* батырмасының коды:

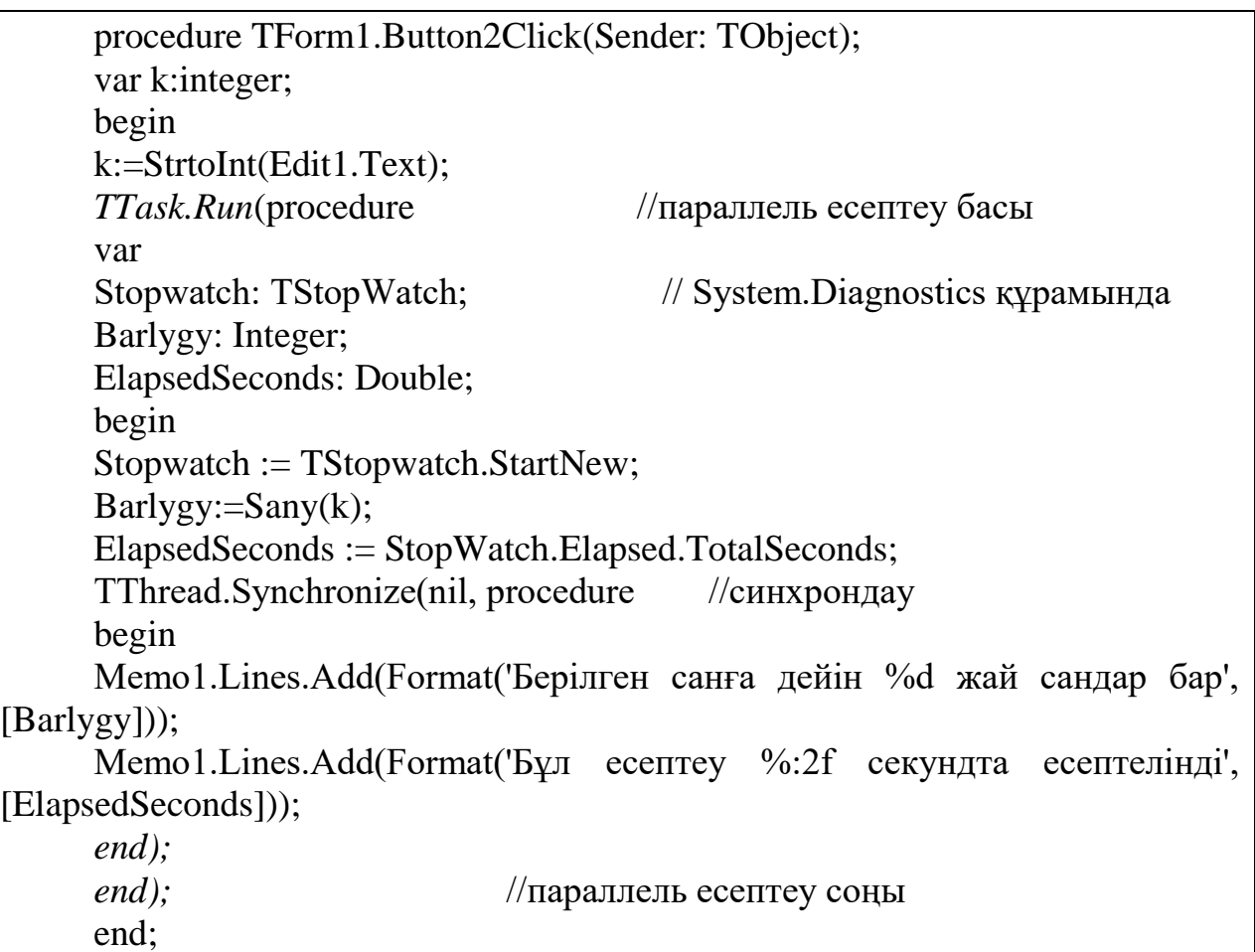

Бұл *Button2* кодында *PPL* синхронизациялану арқылы аутоматты түрде компьютердің барлық мүмкіндігін қолданады. Есептеу уақытын бақылау мақсатында осы қосымшаның сипаттамасына әр түрлі бірнеше инфрақұрылымдарда есептеу арқылы эксперимент жүргізуге болады. Мысалы, біздің эксперимент екі түрлі инфрақұрылымдарда жүргізілді.

Бірінші эксперимент бір ядролы процессорда жүргізілді.

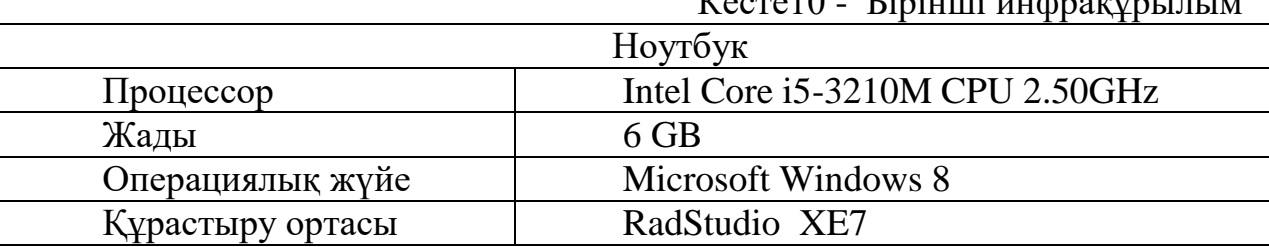

 $K<sub>Q</sub>$  -  $\alpha$ <sup>10</sup> -  $\alpha$ <sup>10</sup> -  $\alpha$ <sup>11</sup> -  $\alpha$ <sup>11</sup> -

Нәтижесі (сурет 44):

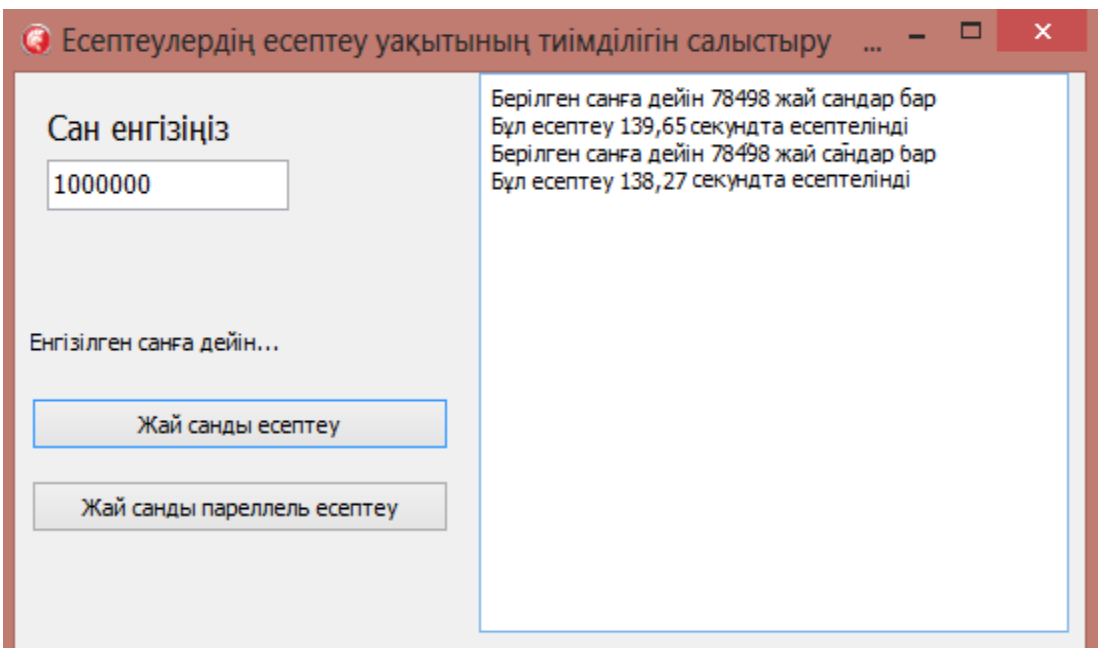

Сурет 44 - Бірінші инфрақұрылымда есептеу нәтижелері

Бұл есептеулер бір ядролы процессорда бірінші рет дәстүрлі тізбекті түрде, ал екінші рет *Task* қолданылып есеп параллель есептелді.

Ал келесі эксперимент екінші инфрақұрылым екі ядролы процессорда жүргізілді (сурет 45).

Кесте 11 - Екінші инфрақұрылым

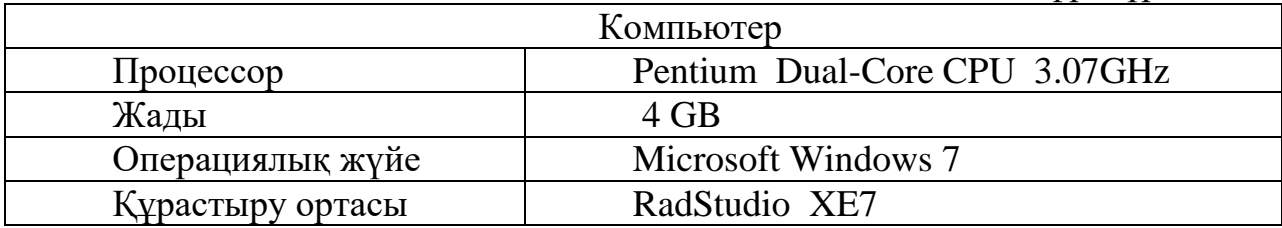

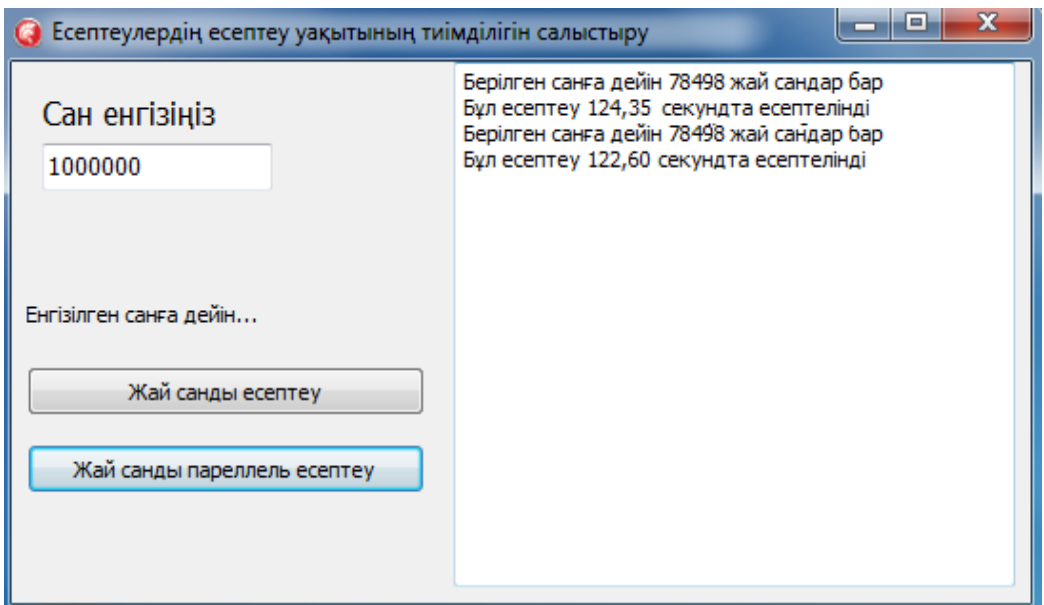

Сурет 45 - Екінші инфрақұрылымда есептеу нәтижелері

Сіздер өз компьютерлеріңізде осы есептердің шешу уақытымен осы нәтижелердің есептеу уақытын салыстырыңыз.

## *Есеп 2*

Үлкен санмен жұмыс істейтін, көп итерациядан тұратын мысалды қарастырайық. Ол үшін Академик Асқар Жұмаділдаевтің «Үшінші шешімі бар, балалар соны тапса деймін. Төртінші шешімі бар ма, жоқ па?...»[37], деп балалардың математикаға қызығушылығын арттыруға бағытталған берілген  $n!+1=m^2$  Брокард есебіне программа құрастырайық. Есептің шешімдерін анықтау мақсатында Object Pascal тілінің ұзын бүтін санының типі cardinal қолданайық. Cardinal типі 4294967295 санға дейін есептей алады. Әрі қарай факториал есептеу үшін *fact* функциясын жазыңыз:

```
FUNCTION FACT(K:integer):cardinal;
BEGIN
  IF K=1 THEN FACT:=1 ELSE FACT:=K*FACT(K-1);
END;
```
Енді бұл функциялардың қызметін *RadStudio* ортасында есептеуге болады. Алдымен тізбектей есептеп, кейін *Task* қолданып, параллель есептейтін программа құрастырып, есептеу уақыттарын салыстырайық. Ол үшін жаңа жоба құрастырыңыз да, форманы келесі түрге келтіріңіз (сурет 46):

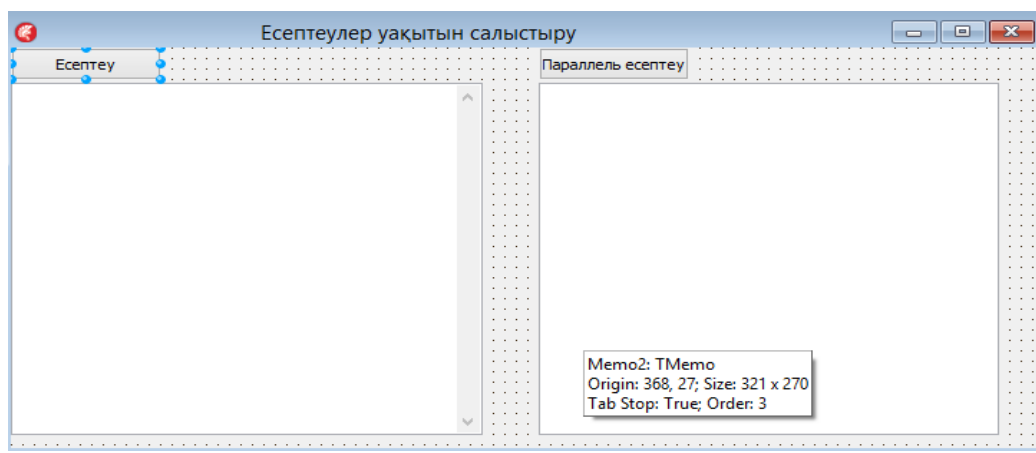

Сурет 46 - Form терезесіне компоненттерді орналастыру үлгісі

Компоненттер мен олардың қасиеттерін өзгертіп, қандай оқиғаларына код жазатыныңызды төмендегі кестеден қараңыз:

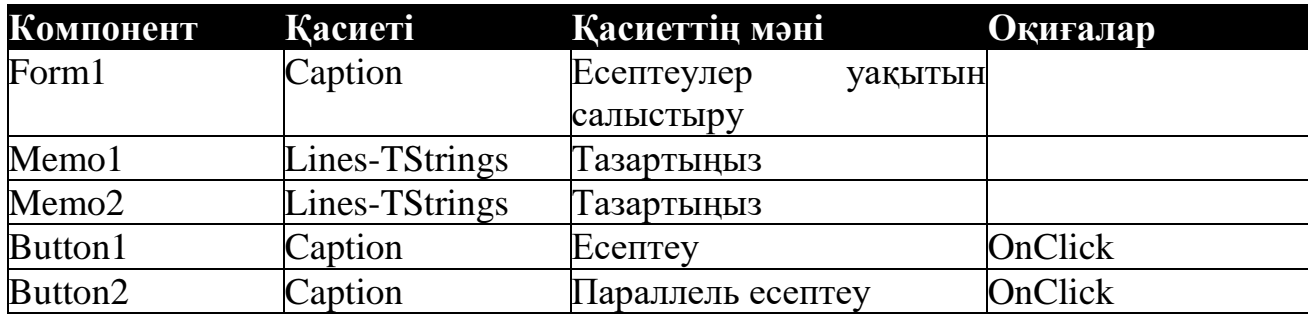

Программа басында *System.Diagnostics, System.Threading* модульдарын қосып жазуды ұмытпаңыз. Әрі қарай батырмалардың кодын жазыңыз.

«Есептеу» Button1 батырмасының коды: procedure TForm1.Button1Click(Sender: TObject); var Stopwatch:TStopWatch; y,j,P:cardinal; n, i:integer;; ElapsedSeconds: Double; Begin Stopwatch := TStopwatch.StartNew;  $n := 12$ ; // cardinal типі 12! ға дейін дұрыс есептей алады FOR  $I := 1$  TO N DO for y:=1 to  $65536$  do //65536 квадраты 4294967295 болғандықтан одан үлкен санды есептей алмаймыз BEGIN P:=FACT(I);  $i:=v * v-1$ ; if  $p = j$  then begin ElapsedSeconds := StopWatch.Elapsed.TotalSeconds; //нәтижені Memo1 -ге шығару

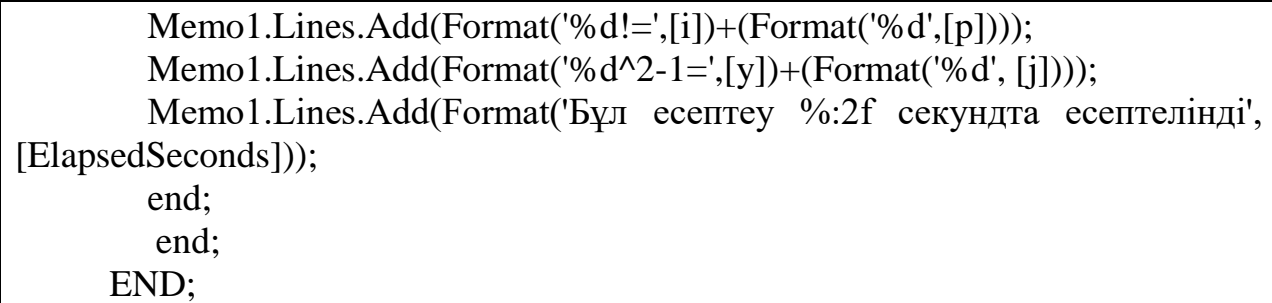

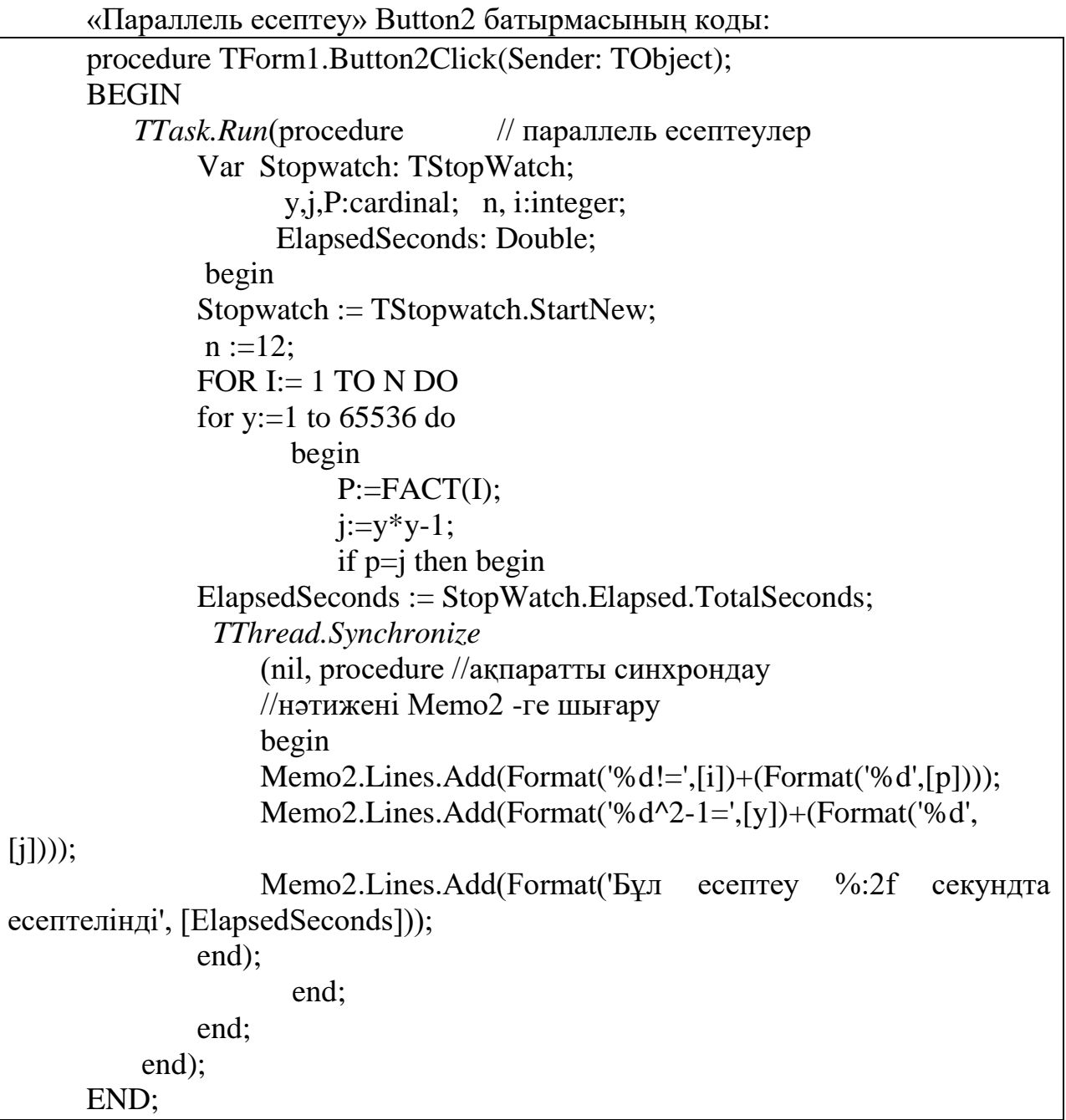

Бірінші инфрақұрылымда орындалған нәтижелер(сурет 47):

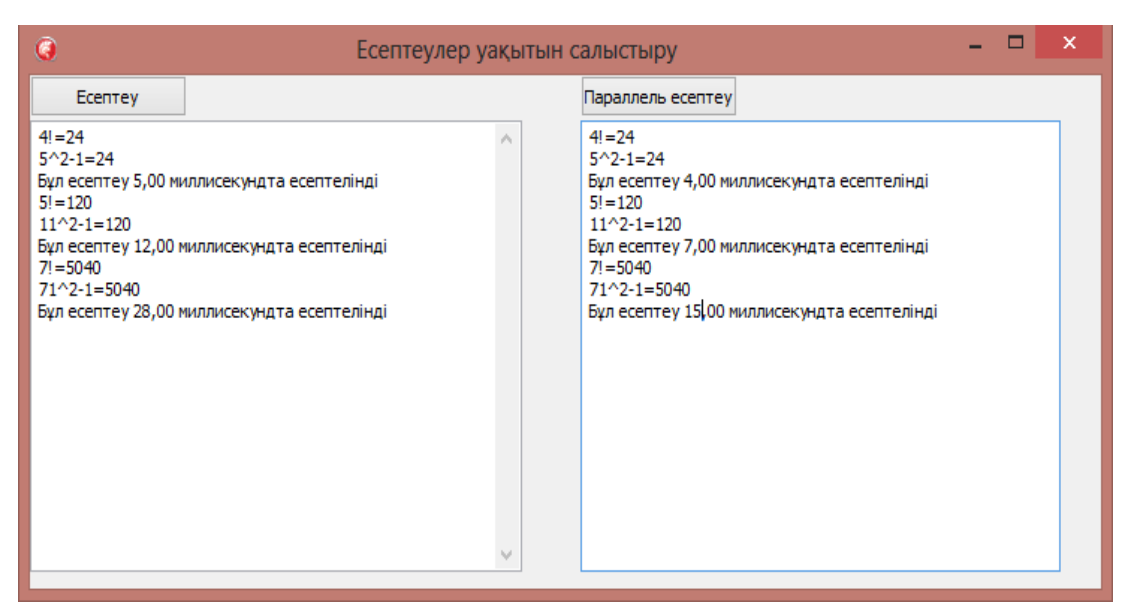

Сурет 47 - Бірінші инфрақұрылымда орындалған нәтижелер

## Екінші инфрақұрылымда жүргізілген нәтижелер(сурет 48):

| • Есептеулер уақытын салыстыру<br>Ecentrey                                                                                                    | ж<br><u>e i</u><br>$\Box$<br>Параллель есептеу                                                                                                    |
|----------------------------------------------------------------------------------------------------|----------------------------------------------------------------------------------------------------|
| $4! = 24$<br>$5^2 - 1 = 24$<br>Бұл есептеу 1,00 миллисекундта есептелінді<br>$5! = 120$<br>$11^2 - 1 = 120$<br>Бұл есептеу 6,00 миллисекундта есептелінді<br>$7! = 5040$<br>$71^2 - 1 = 5040$<br>Бұл есептеу 12,00 миллисекундта есептелінді | $4! = 24$<br>$5^2 - 1 = 24$<br>Бұл есептеу 2,00 миллисекундта есептелінді<br>$5! = 120$<br>$11^2 - 1 = 120$<br>Бұл есептеу 4,00 миллисекундта есептелінді<br>$7! = 5040$<br>$71^2 - 1 = 5040$<br>Бұл есептеу 9,00 миллисекундта есептелінді |
|                                                                                                    |                                                                                                    |

Сурет 48 - Екінші инфрақұрылымда орындалған нәтижелер

Есептеу нәтижесінен 4294967295 санға дейін тек үш шешімі ғана бар екенін дәлелдедік(4,5), (5,11),(7,71).

Осы эксперименттерден RadStudio XE7 ортасында жалпы есептеулерден қарағанда *Task* класын қолданып құрастырған параллель есептеулердің орындалу уақыты аз екенін көруге болады.

## *Ӛздік жұмыс:*

Күрделі итерациядан тұратын есептер таңдап, оған параллель есептеудің TTask класын қолданатын программа құрастырып, нәтижесін салыстырыңыз.

## *Бақылау сұрақтары:*

1. *TTask* класы қандай модуль құрамында?

2. Тізбектей есептеумен параллель есептеудің есептеу уақыттары қалай өзгереді?

### *Әдістемелік нұсқау*

4.1- бөліміндегі теориялық материалдармен танысып, берілген жұмысты орындау

### *Қолданылған әдебиеттер*

Nick Hodges. Coding in RadStudio , Nepeta Enterprises 2014 - 2015

### **Тақырып 8. RadStudio ортасында параллель есептеулер.**

*Мақсаты: RadStudio XE7 ортасында кодтың параллель орындалуында күтуді ұйымдастыру үшін қолданылатын қызметтермен таныстыру және оны жүзеге асыру.*

*Есептің қойылуы:* күту қызметін *TTask* класы арқылы ұйымдастыру.

*Жұмыс реті:* Бір уақытта бірнеше есептерді есептеу қажет болған кезде бірнеше ядролы процессордың қызметін тиімді қолдану немесе кейбір есептеулер ағымының нәтижесі шыққанша күту немесе көре беру мүмкіндігін *TTask* класы арқылы жүзеге асыруға болады. Біз ол қызметтерді кӛрсету ҥшін алдыңғы тәжірбиелік жұмыстағы *JaibasarMysal* және *Sany* функцияларын қолданайық.

Жаңа жоба құрастыру үшін форманы мына түрге келтіріңіз (сурет 49).

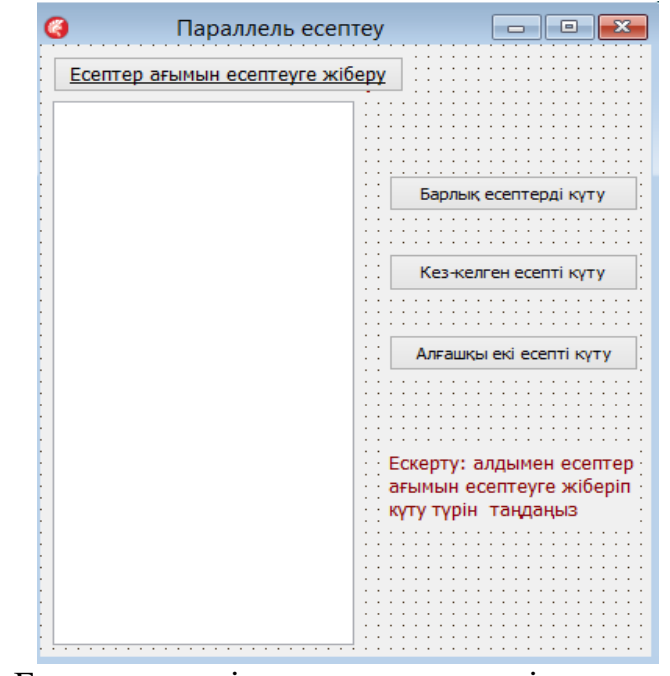

Сурет 49 - Form терезесіне компоненттерді орналастыру үлгісі

Ол үшін компоненттер мен олардың қасиеттерін өзгертіп, қандай оқиғаларына код жазатыныңызды төмендегі кестеден қараңыз.

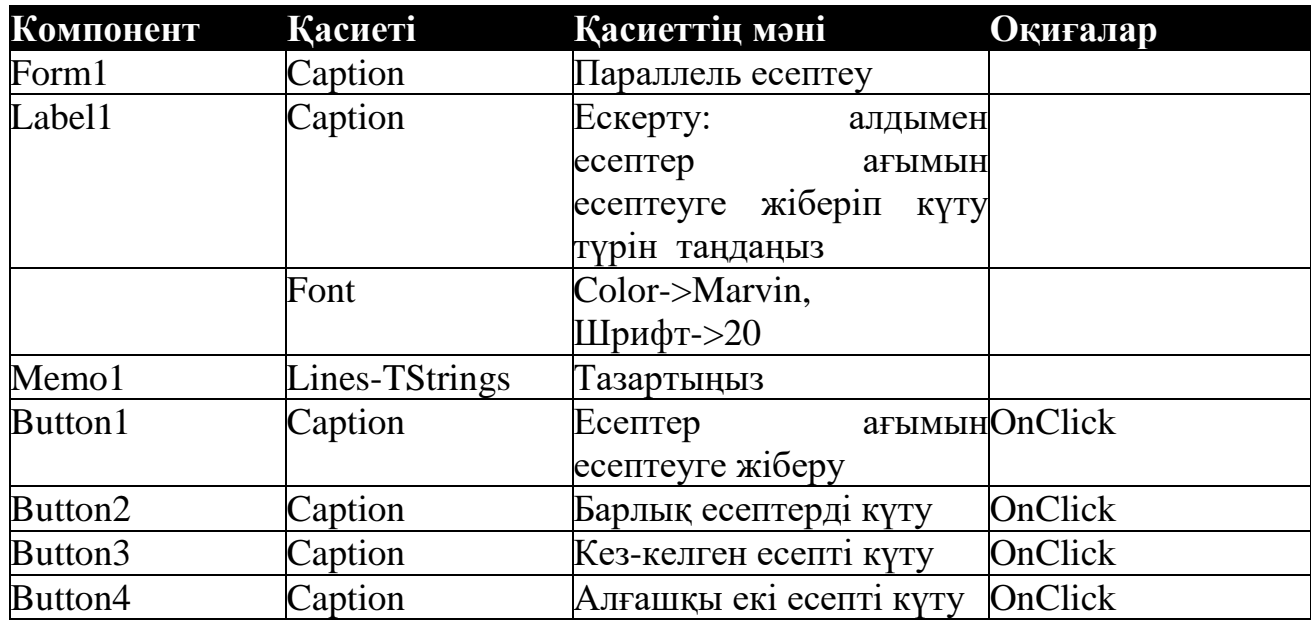

Программа басында *System.Diagnostics, System.Threading* модульдарын қосып жазыңыз. Алдымен *Unit1* модулына жоғарыда жазған жай сандарды есептеудің дәстүрлі функцияларын жазыңыз function JaibasarMysal және function Sany.

Әрі қарай Button1, Button2, Button3, Button4 батырмаларына келесі кодтарды жазып, өз компьютеріңіздің қанша уақытта есептейтіндігін көріңіз.

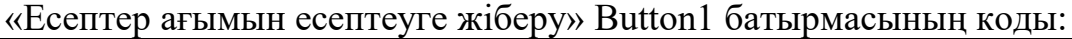

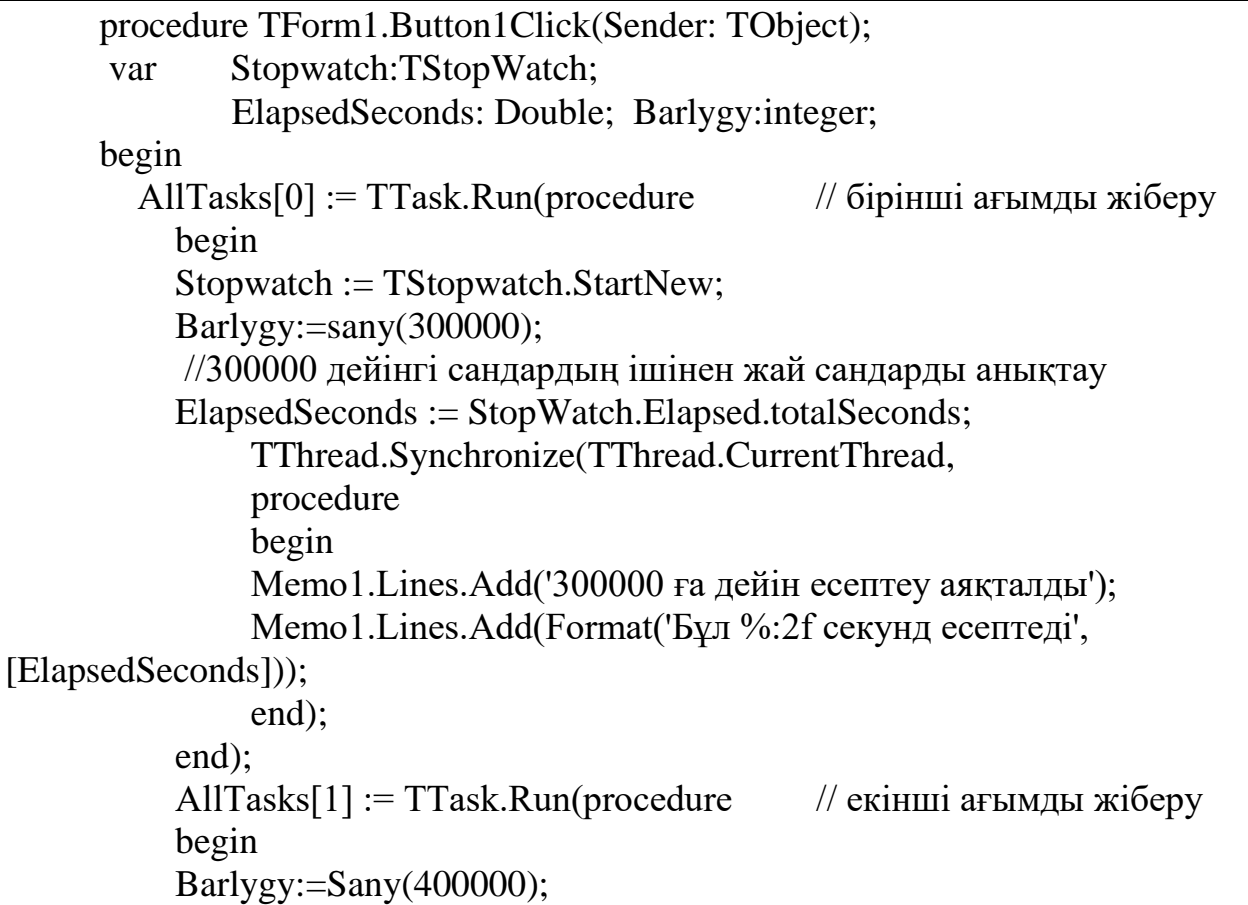

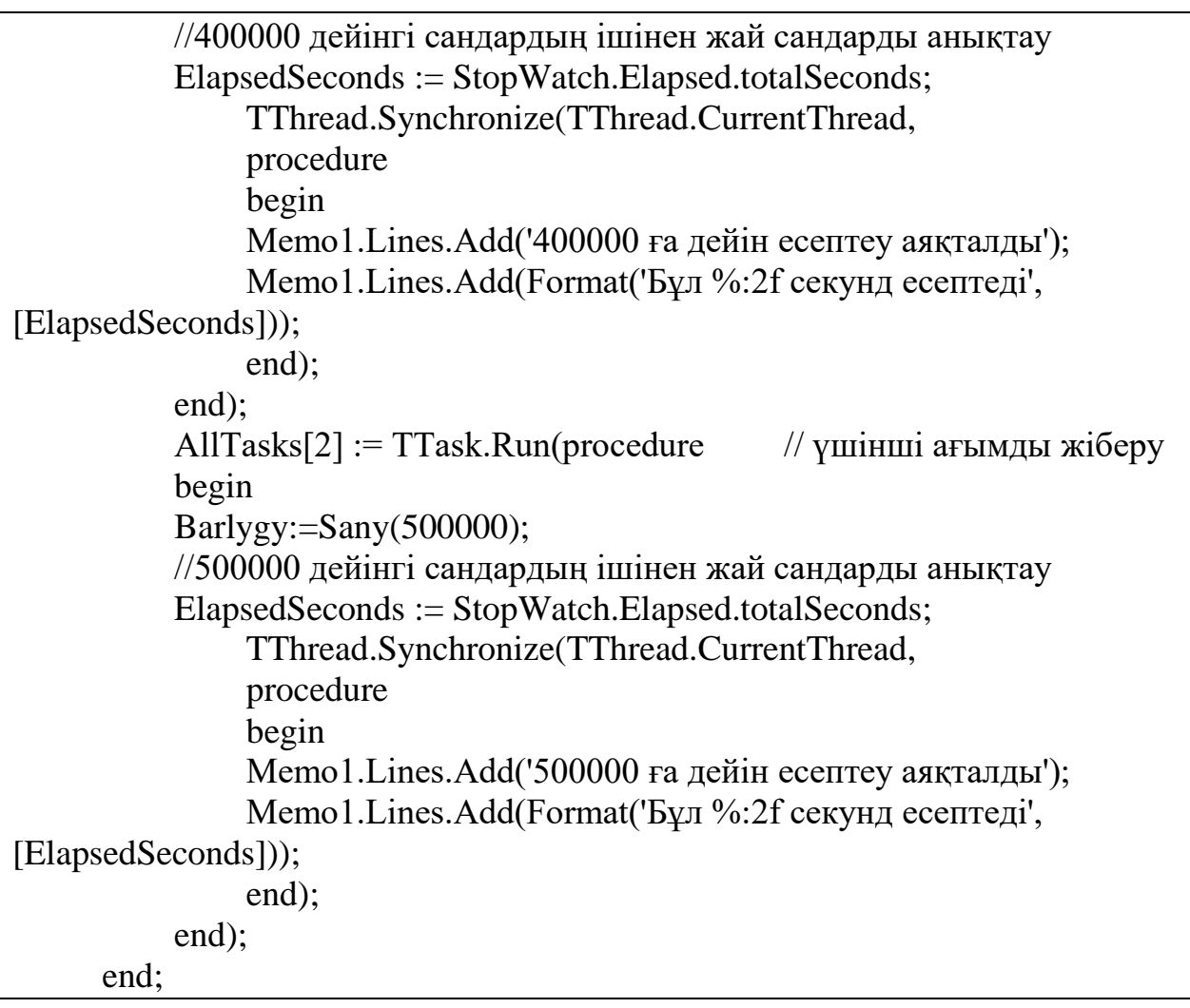

«Барлық есептерді күту» Button2 батырмасының коды:

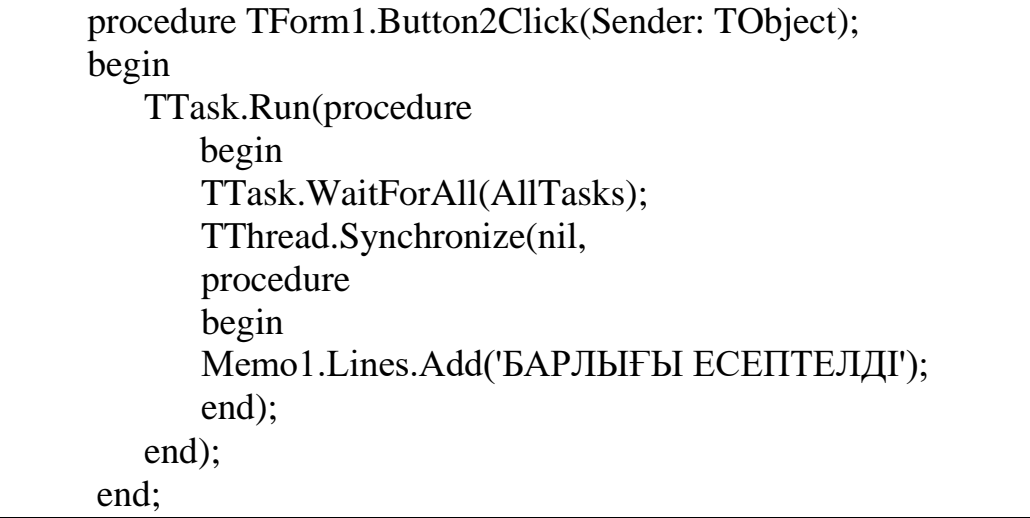

«Кез-келген есепті күту» Button3 батырмасының коды:

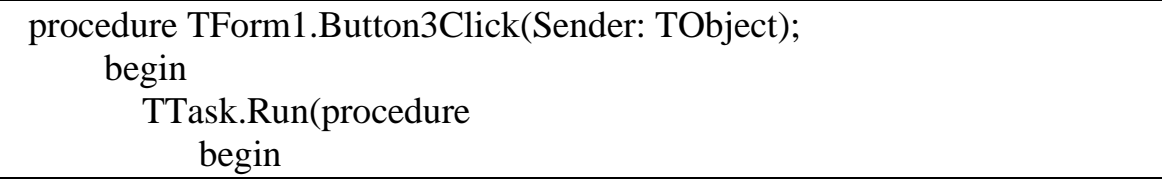

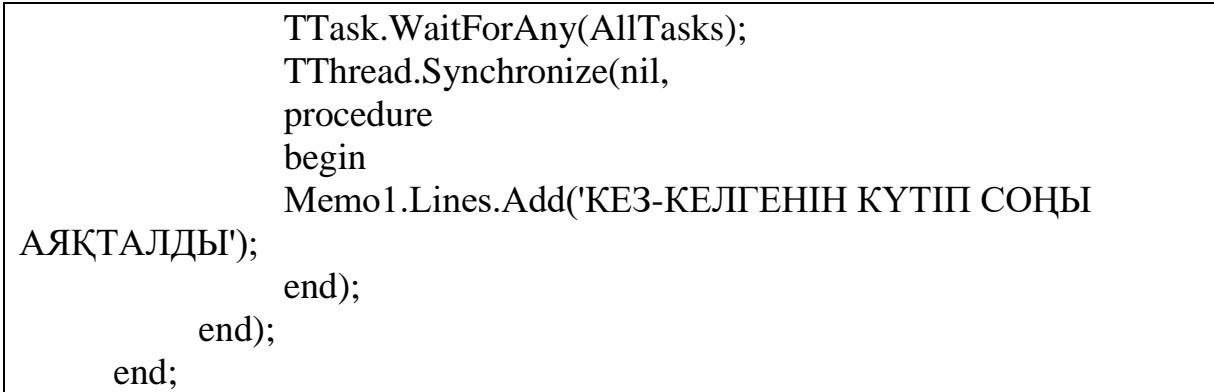

«Алғашқы екі есепті күту» Button4 батырмасының коды:

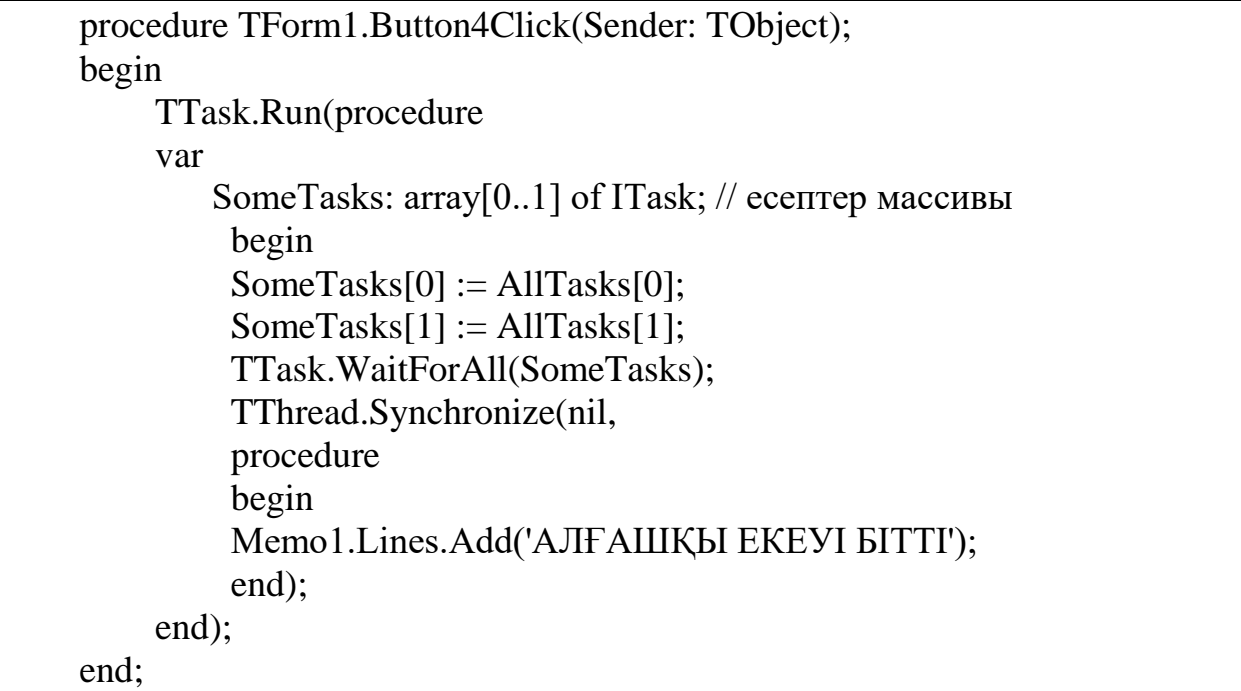

# Кесте 12 - Тестлеу инфрақұрылымы

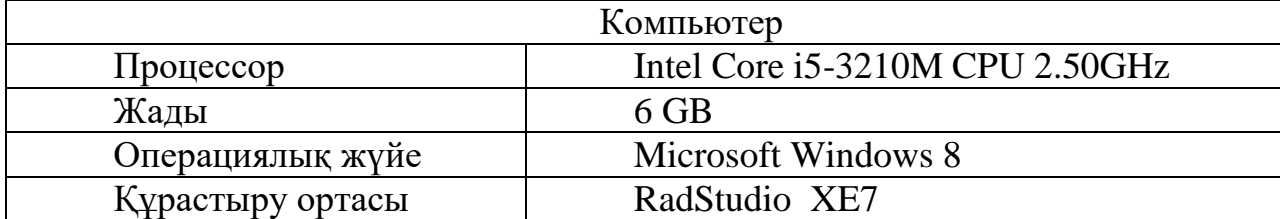

Нәтижесі:

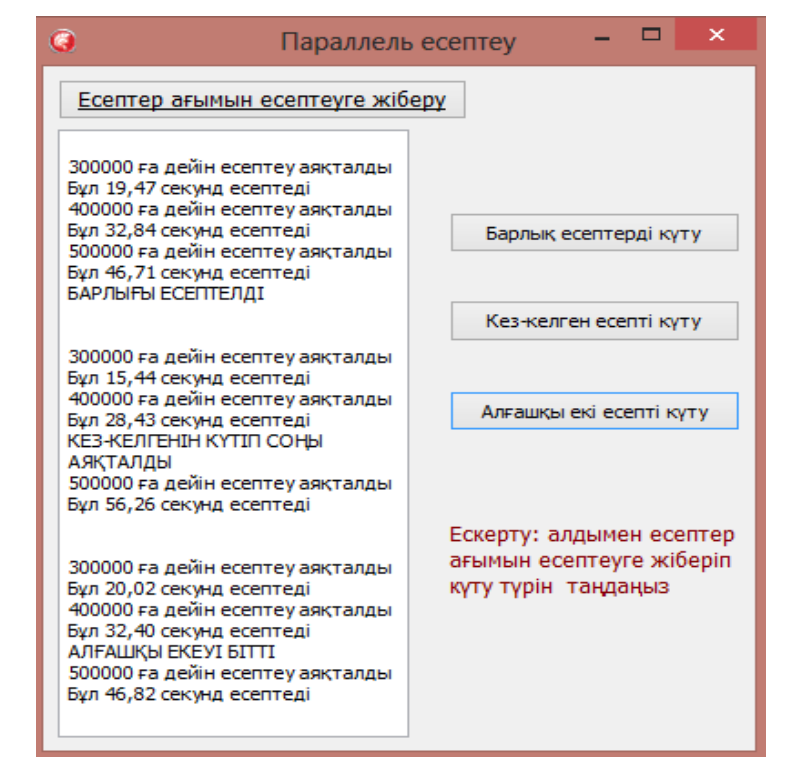

Сурет 50 - Form терезесіне компоненттерді орналастыру үлгісі

Нәтижеден есептеу уақыты күтудің қажеттілігіне байланысты әр түрлі ӛзгеретінін байқауыңызға болады.

## *Ӛздік жұмыс:*

Күрделі итерациядан тұратын есептер таңдап, оған кодтың параллель орындалуы TTask классының күту қызметі арқылы жүзеге асатын программа құрастырып нәтижесін салыстырыңыз.

## *Бақылау сұрақтары:*

1. Бұл мысалда алдымен не жіберіліп, кейін күту ұйымдастырылған. Ал алдымен *Task* арқылы күту ұйымдастырылып, кейін кодтың параллель орындалуын жіберуге болатындай RadStudio ортасында программа құруға бола ма?

2. Егер болатын болса түсіндіріңіз?

## *Әдістемелік нұсқау*

Теориялық материалдармен танысып, берілген жұмыстарды орындау.

## *Қолданылған әдебиеттер*

Nick Hodges. Coding in RadStudio , Nepeta Enterprises 2014 - 2015

### **Тақырып 9. RadStudio ортасында кросплатформалық қосымшалар құруда параллель есептеулер қолдану.**

*Мақсаты: RadStudio XE7 ортасында кросплатформалы қосымша құру мен параллель есептеулерді қолдануды*

*Есептің қойылуы:* RadStudio XE7 кросплатформалы қосымша құрыңыз

*Жұмыс реті:*

**Мысал 1.**

RadStudio XE7 ортасында құрастырылған қосымшаны қолдану кезінде құрылғылар әр түрлі болса да (ноутбук, телефон, планшет, компьютер), олардың процессорларының ядроларының бар мүмкіндігін қолданатындай программа құруға болады, басқаша айтқанда жоғары өнімді VCL және *FireMonkey* қосымшаларын құруға болатындығын атап өттік(сурет 59).

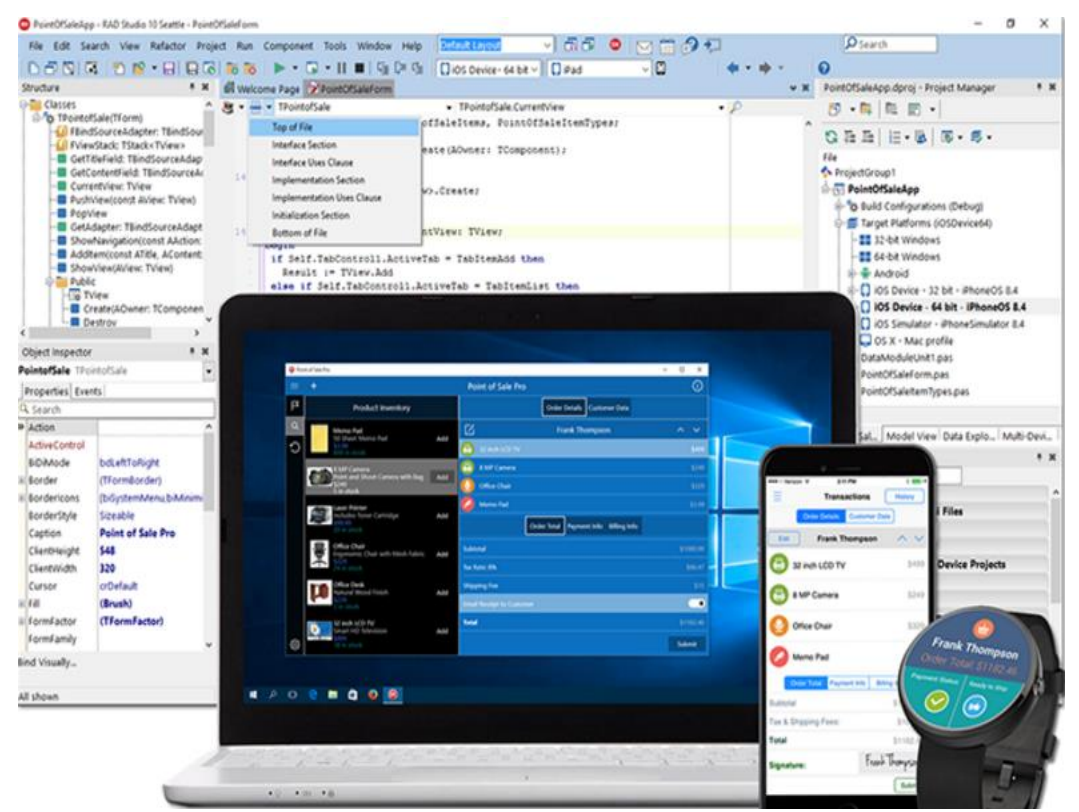

Сурет 59 - RadStudio XE7 ортасында кросплатформалы қосымшалар құру

Енді осыған мысал ретінде планшет немесе ұялы телефонға арналған қосымшаға параллель есептеу қолданатын программа құрастыру қажет. Ол үшін құрылғыда орнатылған Andriod операциялық жүйесі мен RadStudio ортасын баптап оған параллель есептеу қолданылатын мысал келтірейік.

## *1. Android-пен RAD Studio XE7 (RadStudio , C++ Builder) ортасын баптау*

Алдымен RAD Studio XE7 ортасын байланыстыратын Android орнатылған планшет немесе ұялы телефон, USB-сымдарын дайындаймыз. Онымен қоса компьютеріңізде RAD Studio XE7 орнатылған кезде Android SDK және Android NDK кітапханаларының орнату белгісіне "Ия" деп көрсету қажет. Егер Android SDK және Android NDK кітапханалары орнатылмаған болса, компьютердің басқару панеліне кіріп, баптаудан бұл екі кітапханаларды орнату керек.

## *2. Компьютерге құрылғының драйверін орнату*

Компьютер мен планшетті сыммен қосып, планшеттің «Баптау» (Настройка) бөлімінен «Құрылғы туралы» (Об устройстве) бөлімінің «Құрастыру нөмірін» (номер сборки) тауып, оған 7 рет шертеміз. Осыдан кейін «Құрастырушы параметрлері» (Параметры разработчика) жасырын бөлімі пайда болады. Осыдан «Отладка USB» бөліміне кіріп белгі қоямыз. Бұл белгі қойылғаннан кейін компьютерге сол құрылғының драйвері аутоматты түрде орнатылады. Егер аутоматты түрде орнатылмаса, онда Интерненттен сол құрылғының драйверін жүктеп орнату керек болады. Құрылғы орнатылғаннан соң USB сымын үзіп, қайтадан компьютерге қайтадан қосу керек.

## *3.USB отладкасын рұқсатын ету*

Осыдан кейін планшетте(сурет 60) «USB отладка рұқсатын ету» (Разрешить отладку USB) хабарламасы аутоматты түрде шығады. Оған «әрқашан осы компьютерге рұқсат» (Всегда разрешать этот компьютер) белгісін көрсетіп "Ия" (Да) батырмасын басамыз.

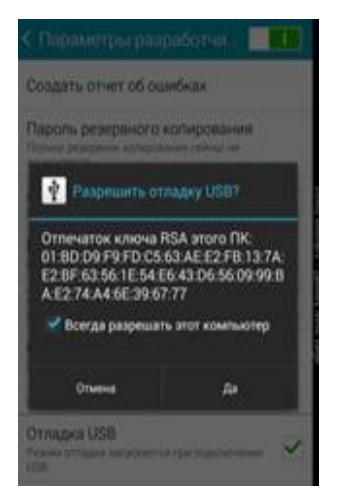

Сурет 60 - Планшетті баптау

## *4. RAD Studio ортасын жүктеу*

Осы баптаулар орнатылғаннан кейін ғана *RAD Studio ортасын* жүктейміз де, кросплатформалы қосымша құру үшін *File->New->Multi-Device application -RadStudio* (сурет 61) командаларын орындайсыз.

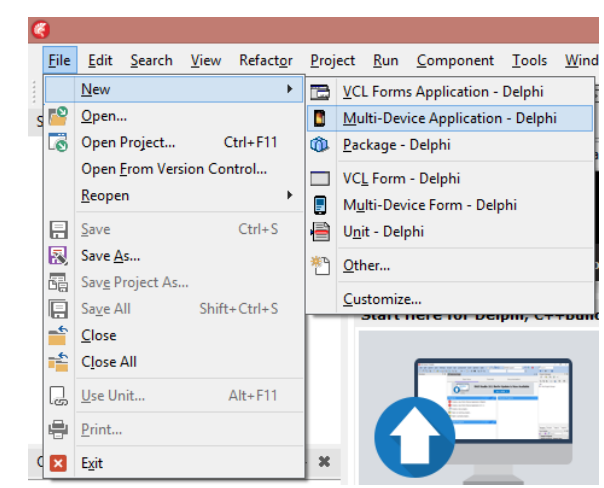

Сурет 61 - Кросплатформалы қосымша құру

Шыққан терезеден *Blank Application* таңдап OK басасыз (сурет 62).

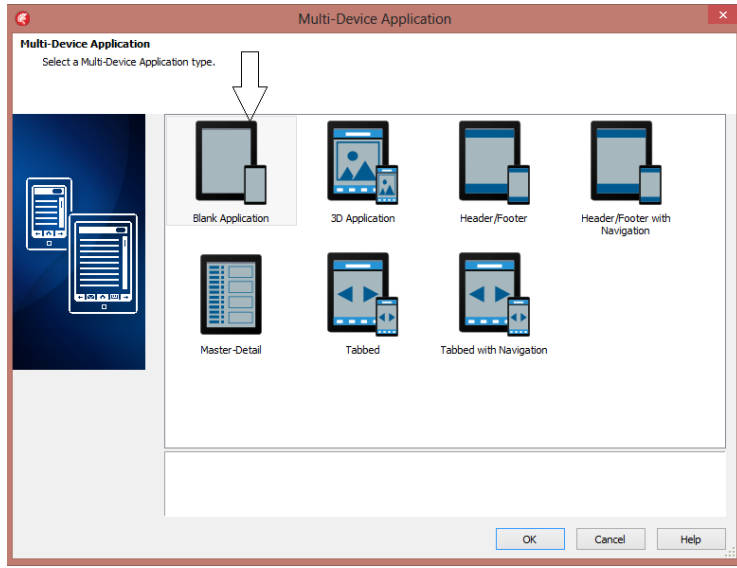

Сурет 62 - Blank Application

Әрі қарай құралдар тақтасынан қажетті операциялық жүйе түрін таңдайсыз. Біздің жағдайда Android (сурет 63).

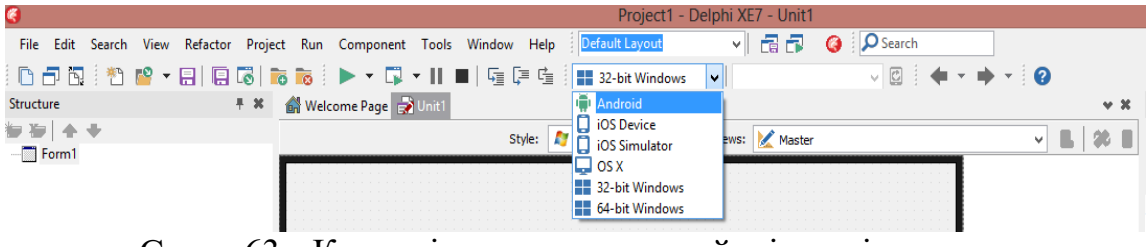

Сурет 63 - Қажетті операциялық жүйенің түрін таңдау

Егер баптаулар дұрыс болса және планшетті немесе ұялы телефонды дұрыс қоссаңыз, онда жанындағы таңдаудан сол құрылғының атауы шығады. Егер шықпаса, ұялы телефон суреті тұрған *Refresh Device* командасын таңдап көріңіздер. Біздің жағдайда SM-T113 құрылғысы шықты және қосымша құруға дайын (сурет 64).

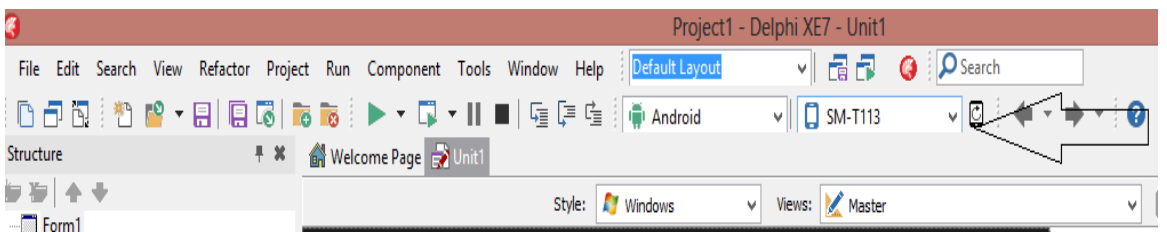

Сурет 64 - Қажетті құрылғының моделін таңдау

Әрі қарай Style бөлімінен де, Andriod таңдайсыз (сурет 65).

| the contract of the contract of the contract of the contract of the contract of the contract of the contract of |  |  |
|----------------------------------------------------------------------------------------------------|--|--|
|                                                                                                    |  |  |
|                                                                                                    |  |  |

Сурет 65 - Операциялық жүйені таңдау

Ал құрылғыңызды көрсету үшін Views бөлімінен өз құрылғыңыздың түрін таңдайсыз (сурет 66).

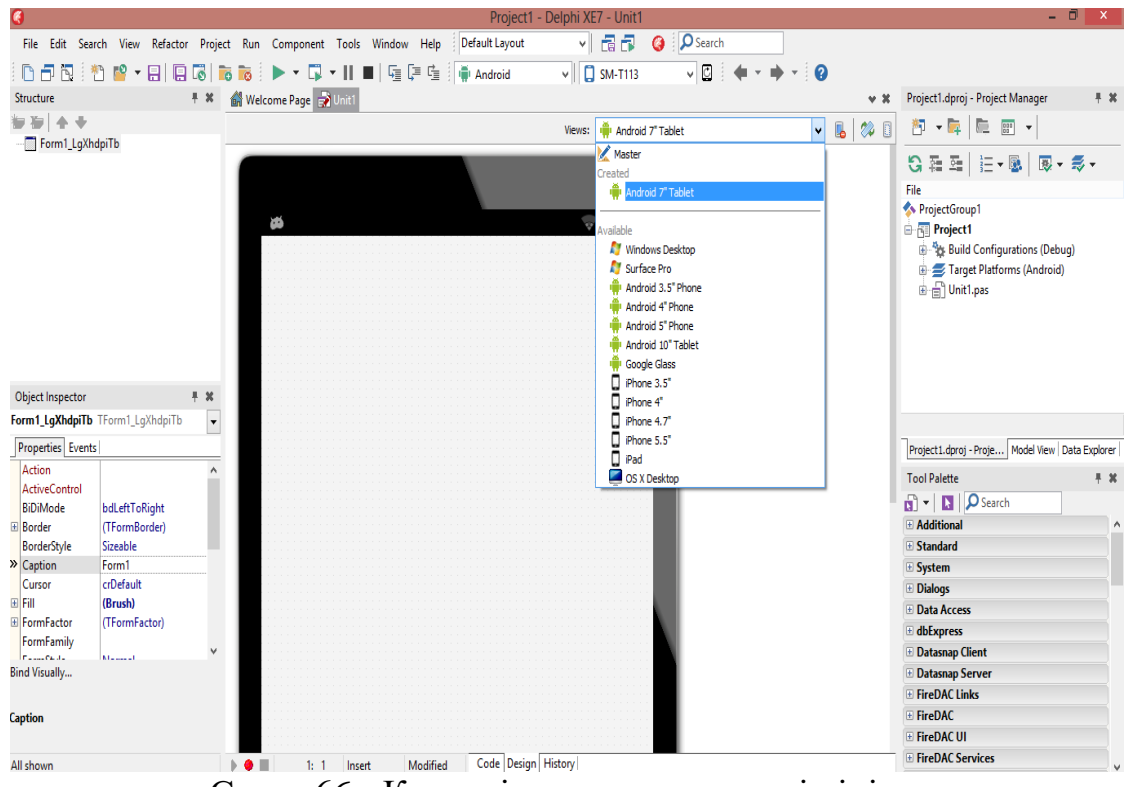

Сурет 66 - Қажетті құрылғынының пішінін таңдау

Осылайша Radstudio ортасы Android - қа қосымша құруға дайын болды.

*5. Android құрылғысына арналған конвертация программасын құрастыру*

Кросплатформалы қосымша құруда параллель есептеуді көрсету үшін конвертация программасын (сурет 67) құрастырайық.

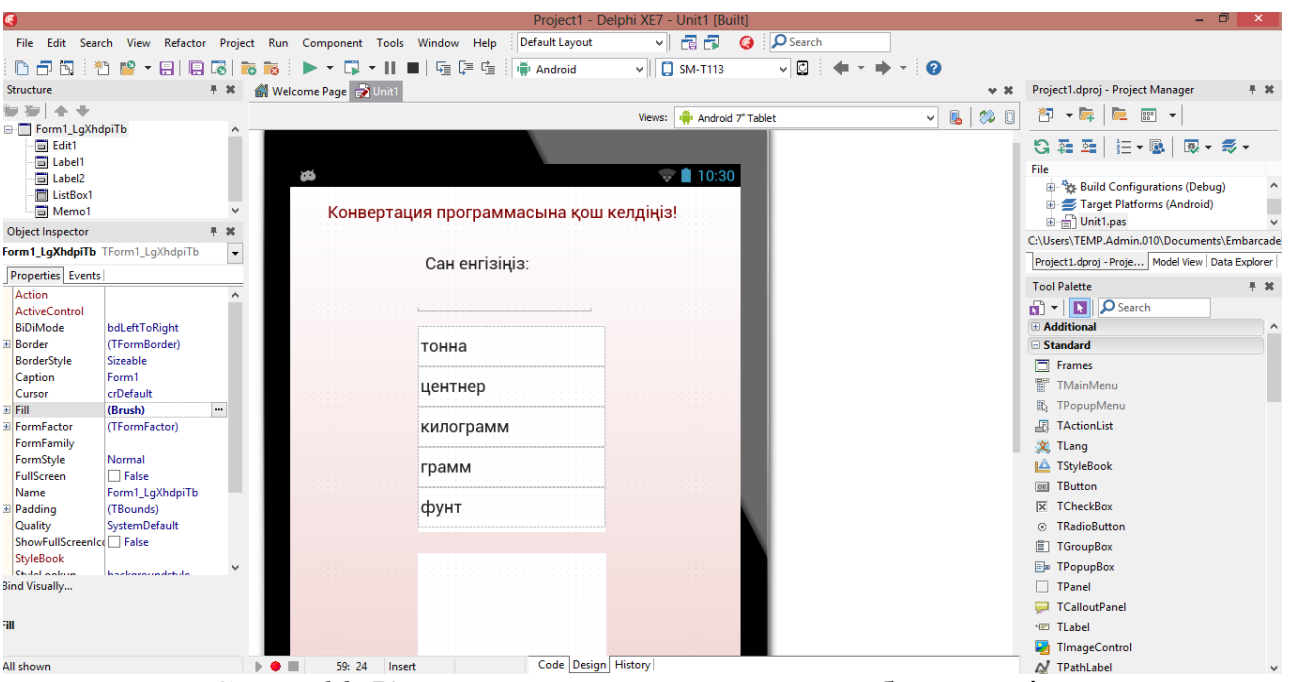

Сурет 66 -Конвертация программасын жобалау түрі

Ол үшін құрастыру терезесін төмендегі кестеге қарап компоненттерді таңдап қасиеттерін өзгертіңіз:

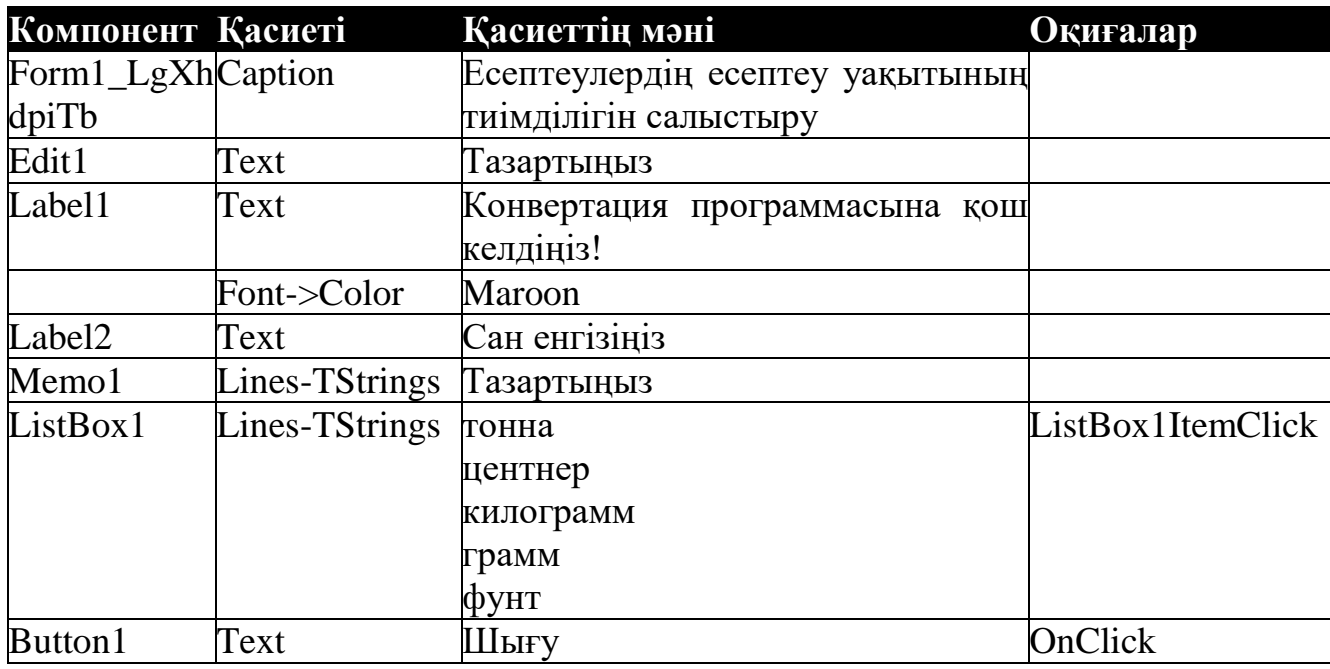

Әрі қарай *ListBox1* компонентінің *ListBox1ItemClick* оқиғасына мынадай код жазу керек:

procedure TForm1.ListBox1ItemClick(const Sender: TCustomListBox; const Item: TListBoxItem);

```
begin
    TTask.Run(procedure //параллель есептеулер
    var x,y1,y2,y3,y4,y5:real;
    begin
    x:=strToFloat(Edit1.Text); //енгізу
    begin
    //ӛлшем бірлікті таңдау
    Case ListBox1.ItemIndex of
    0: begin y1:=x; y2:=x*10; y3:=x*1000; y4:=x*1000000; y5:=x*2204.6; end; // тонна 
    1:begin y1:=x*0.1; y2:=x; y3:=x*100; y4:=x*100000; y5:=x*244.1928; end;//центнер
    2:begin y1:=x*0.001; y2:=x*0.1; y3:=x; y4:=x*1000; y5:=x*2.441928; end;//kr
    3: begin y1:=x*0.000001; y2:=x*0.00001; y3:=x*0.001; y4:=x; y5:=x*0.00244193; end;
\sqrt{m}4: begin y1:=x*0.00040951; y2:=x*0.00409512; y3:=x*0.40951241; y4:=x*409.5124; 
y5:=x; end; //\phiyHT
      end;
       //нәтижесін шығару
      Memo1.Lines.Add(FormatFloat('######### ',x)+ListBox1.Items[Listbox1.ItemIndex]+
      FormatFloat('=######.#### тонна',y1)); 
      Memo1.Lines.Add(FormatFloat('####### ',x)+ListBox1.Items[Listbox1.ItemIndex]+
      FormatFloat('=######.#### центнер',y2));
      Memo1.Lines.Add(FormatFloat('####### ',x)+ListBox1.Items[Listbox1.ItemIndex]+
      FormatFloat('=######.#### кг',y3));
      Memo1.Lines.Add(FormatFloat('####### ',x)+ListBox1.Items[Listbox1.ItemIndex]+
      FormatFloat('=######.#### грамм',y4));
      Memo1.Lines.Add(FormatFloat('####### ',x)+ListBox1.Items[Listbox1.ItemIndex]+
      FormatFloat('=######.#### фунт',y5));
      end;
      end); // параллель есептеулер соңы
      end;
end.
```
**Ескерту**: Программаны Android-қа жіберуден бұрын Windows-та орындап, қателерімен жұмысты жасап алған дұрыс. Себебі, Android-қа жіберіп қателерін дұрыстау көп уақыт алады.

Планшетте параллель есептелген конвертация программа нәтижесін 67 суреттен көре аласыз.

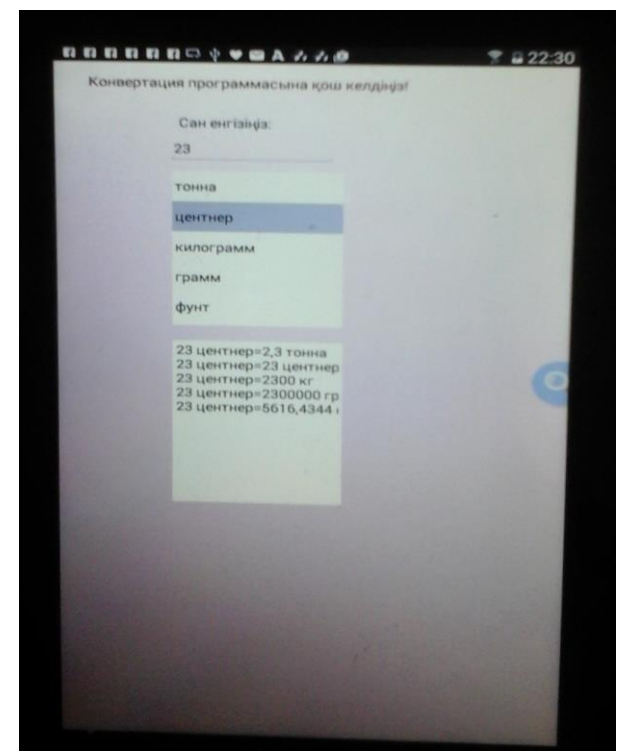

Сурет 67 - Планшетте параллель есептелген конвертация программа нәтижесі

## *Ӛздік жұмыс:*

Бұл программаға қосымша ұзындықты, уақытты, ауданды және көлемді параллель есептейтін программа жазыңыз.

## *Әдістемелік нұсқау*

Теориялық материалдармен танысып, берілген жұмыстарды орындау.

## *Қолданылған әдебиеттер*

- 1. https://habrahabr.ru/company/RadStudio /blog/253929/
- 2. docwiki.embarcadero.com/RADStudio/XE7 // 21/12/2016

## **Тақырып 10. Параллельдеудегі проблемалар**

*Мақсаты: RadStudio XE7 ортасында кодтың параллель орындалуында күту қызметін Future арқылы жүзеге асыруды үйрету.*

*Есептің қойылуы:* күту қызметін Future класы арқылы ұйымдастыру.

Жұмыс реті: Көп есептеулердің барлық нәтижесі шыққанша күту мүмкіндігін Future класы арқылы да жүзеге асыруға болады. Біз ол қызметтерді көрсету үшін алдыңғы мысалдардағы JaibasarMysal және Sany функцияларын қолданайық. Жаңа жоба құрастыру үшін форманы мына түрге келтіріңіз (сурет 51):

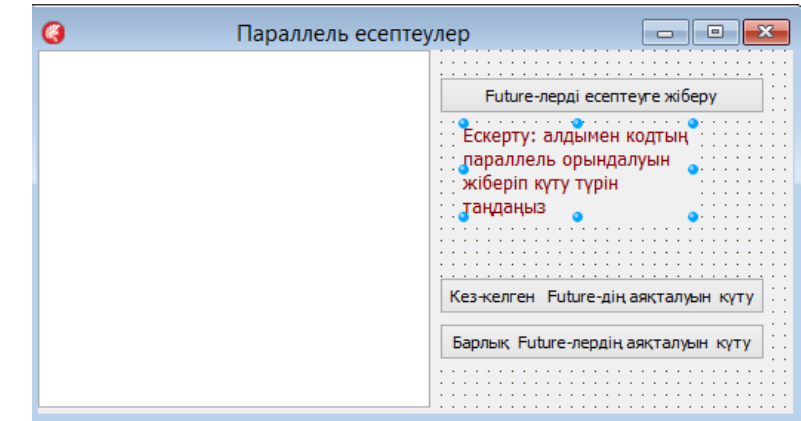

Сурет 51 - Form терезесіне компоненттерді орналастыру үлгісі

Ол үшін компоненттер мен олардың қасиеттерін өзгертіп, қандай оқиғаларына код жазатыныңызды төмендегі кестеден қараңыз:

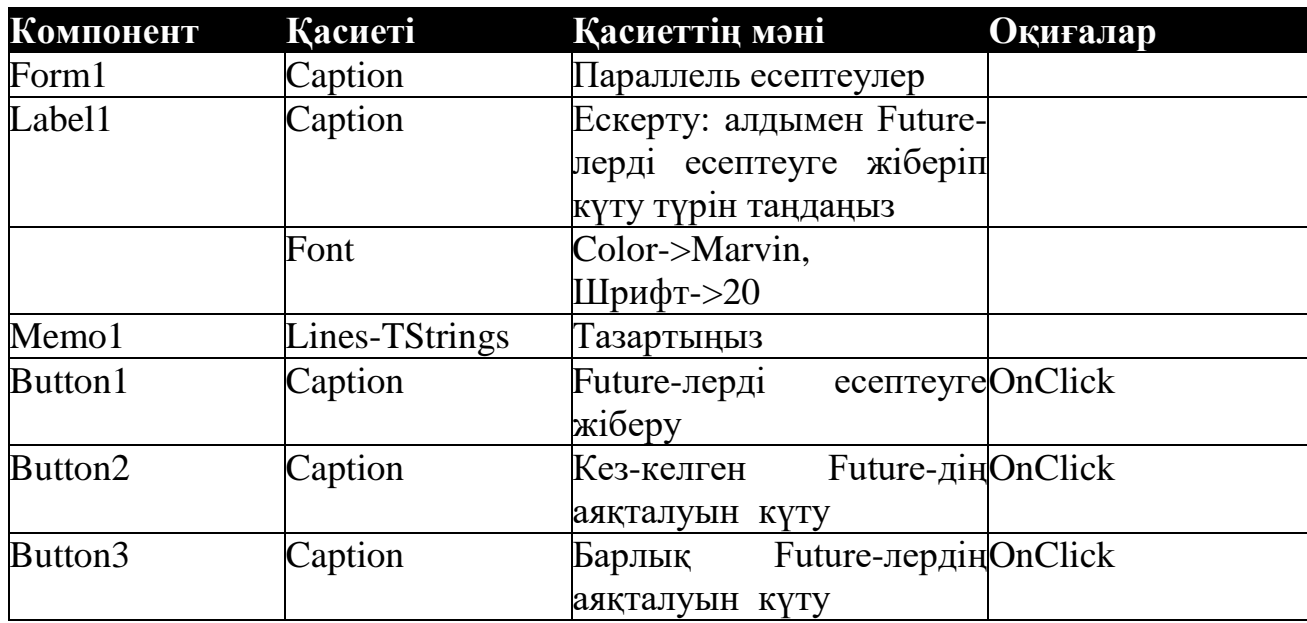

Программа басында *System.Threading* модульдарын қосып жазыңыз. Алдымен *Unit1* модулына жоғарыда жазған жай сандарды есептеудің дәстҥрлі функцияларын жазамыз: *function JaibasarMysal* және *function Sany.*

Әрі қарай *Button1, Button2, Button3* батырмаларына мынадай код жазамыз.

«*Future*-лерді есептеуге жіберу» *Button1* батырмасының коды:

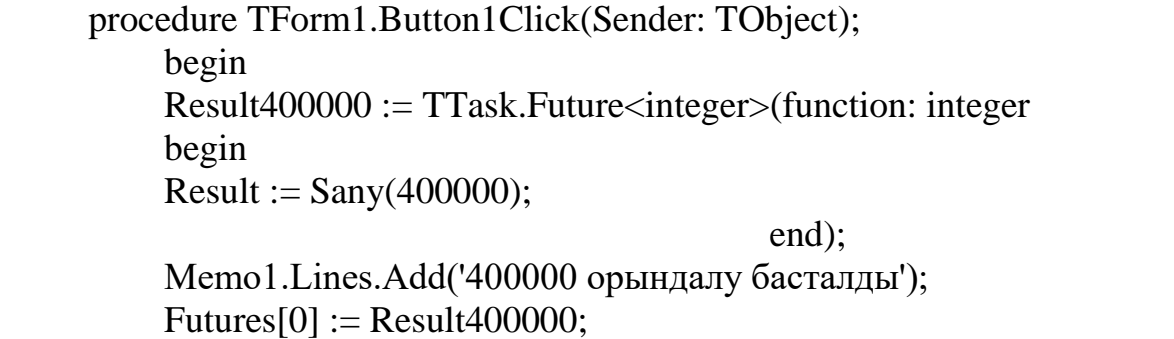

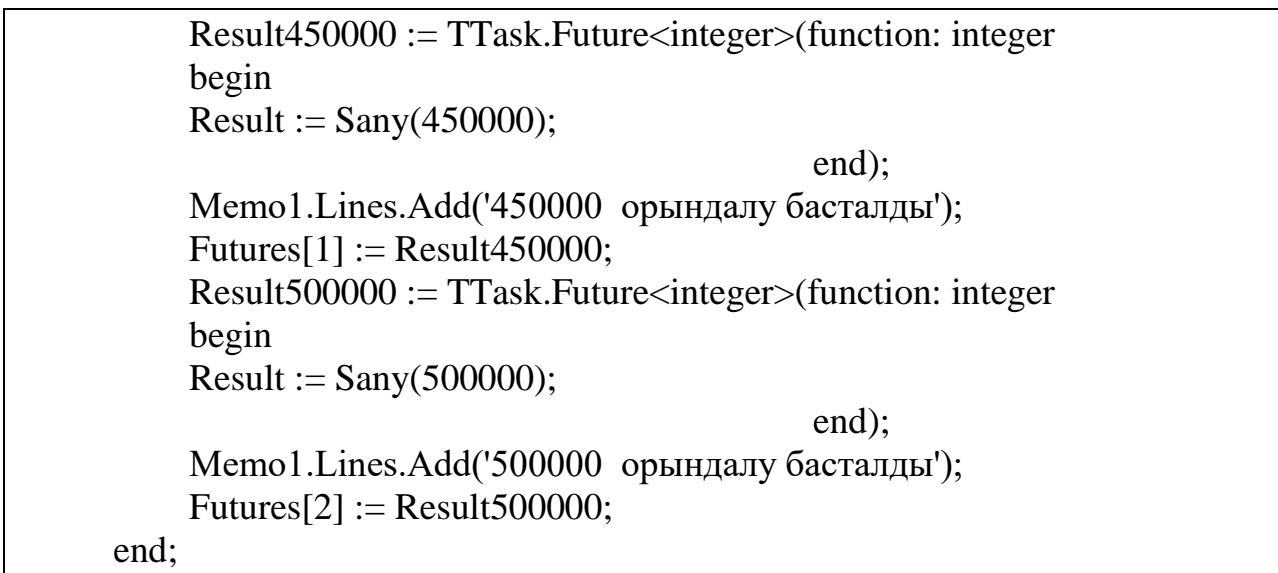

«Кез-келген Future-дің аяқталуын күту» Button2 батырмасының коды:

{ мұндағы кодтан WaitFor әдісі қолданылмай, тек келесі есептеудің есептелуін күтуді GetValue блокка қойып тұрғанын байқауға болады. } procedure TForm1.Button2Click(Sender: TObject); begin Memo1.Lines.Add('400,000 дейін' + Result400000.GetValue.ToString + 'жай сандар бар'); Memo1.Lines.Add('Күту аяқталды. Бірінші нәтиже есептелді'); Memo1.Lines.Add('450,000 дейін' + Result450000.GetValue.ToString +'жай сандар бар' ); Memo1.Lines.Add('500,000 дейін' + Result500000.GetValue.ToString +'жай сандар бар' ); end;

«Барлық Future-лердің аяқталуын күту» Button3 батырмасының коды:

{ мұндағы кодтан WaitForAll әдісі қолданылып, келесі есептеулерді кҥтуді GetValue блокка қойып тұрып 3 нәтиже бір уақытта шығатынын байқауға болады. }

procedure TForm1.Button3Click(Sender: TObject);

begin

TFuture<integer>.WaitForAll(Futures);

Memo1.Lines.Add('Күтү аяқталды. Бұл хабарлама барлық нәтижемен бірге шығу керек');

Memo1.Lines.Add('400,000 дейін' + Result400000.GetValue.ToString + 'жай сандар бар');

Memo1.Lines.Add('450,000 дейін' + Result450000.GetValue.ToString +'жай сандар бар' );

Кез-келген есептеулердің аяқталуын күту нәтижелері (сурет 52):

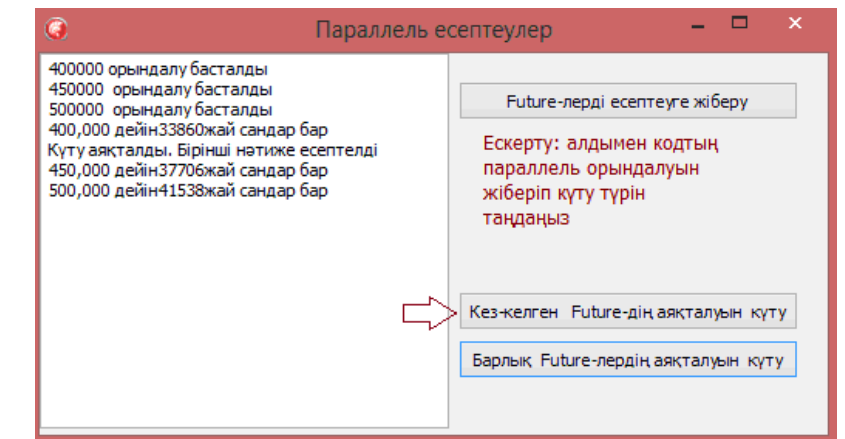

Сурет 52 - Кез-келген есептеулердің аяқталуын күту нәтижелері

Барлық есептеулерді күтіп нәтижесін бір уақытта шығару нәтижелері (сурет 53):

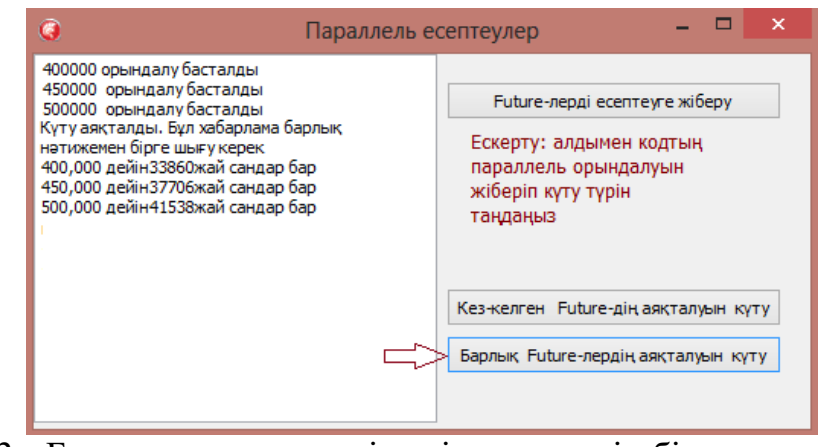

Сурет 53 - Барлық есептеулерді күтіп нәтижесін бір уақытта шығару нәтижелері

Мұндағы *GetValue* келесі есептеу есептелген алдыңғы нәтижені экранға шығармай блокқа қоятынын ескеріңіз.

## *Ӛздік жұмыс:*

1. Күрделі итерациядан тұратын есептер таңдап, оған кодтың параллель орындалуы Future классының күту қызметі арқылы жүзеге асатын программа құрастырып нәтижесін салыстырыңыз.

2. Берілген мысалға есептеу уақытын көрсететін жолдар қосыңыз.

## *Бақылау сұрақтары:*

1. Алдымен Future арқылы күту ұйымдастырылып, кейін кодтың

параллель орындалуын жіберуге болатындай RadStudio ортасында программа құруға бола ма?

2. Егер болатын болса көрсетіңіз?

## *Әдістемелік нұсқау*

Теориялық материалдармен танысып, берілген жұмыстарды орындау.

## *Қолданылған әдебиеттер*

Nick Hodges. Coding in RadStudio , Nepeta Enterprises 2014 - 2015

### **Тақырып 11. Сандық әдістерді параллель есептеу.**

- 1. Сызықтық теңдеулер жүйесін параллель есептеу.
- 2. Матрицаны-векторға жол бойынша бөліп көбейту

Оқыту формасы: Компьютерлік практикум

### **Тапсырма 1:**

n=50, 200, 400, 900 және worker-лардың әр түрлі санындатізбекті және параллельді матрица көбейтіндісі кодының орындалу уақытын анықтау (кестені толтыру).

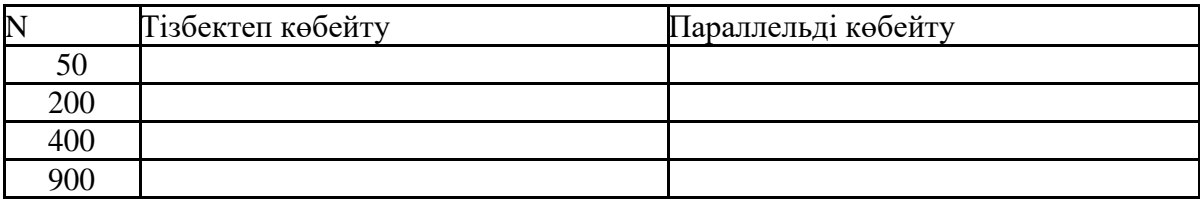

### **Тапсырма 2:**

Сиқырлы шаршы түсніктемемін беру және түрлі n жағдайларына мысалдар келтіру. **Тапсырма 3:**

Ӛз компьютерінің процессорының мінездемесін анықтап, тапсырмаларды орындау. **Ӛткізілу формасы:** аудиториялық сабақ.

### **Ұсынылатын әдебиет:** 1,2,6

**Ӛткізілу формасы**: компьютерлік практикум.

**Әдістемелік нұсқаулар:** практикалық сабақтың тақырыбына қарасты лекциялық материалды қарастырып, түсініктердің байланысын анықтау керек және пр ограммалау ортасында жүзеге асыру керек.

### **Тақырып 12. Сандық әдістерді параллель есептеу.**

- 1.Анықталған интегралды параллель есептеу
- 2.Параллель есептеу арқылы ауытқу шамаларын азайту

Оқыту формасы: Компьютерлік практикум

### **Тапсырма 1:**

Labindexпен numlabs функцияларының әртүрлі мәндерінде оң және сол тікбұрыштардың формулаларымен интегралды есептеңіз.

$$
\int_{0.8\sqrt{2x^2+1}}^{1.6} \frac{dx}{x^2+1}
$$

**Тапсырма 2:** Сіздің кластеріңіздің сипатына орай трапеция формуласы арқылы келесі интегралды есептеңіз.

$$
\int_{2,3}^{0,5} \frac{dx}{\sqrt{x^2 - 4}}
$$

**Ӛткізілу формасы:** компьютерлік практикум. **Ұсынылатын әдебиет:** 1,2,6

**Әдістемелік нұсқаулар:** практикалық сабақтың тақырыбына қарасты лекциялық материалды қарастырып, түсініктердің байланысын анықтау керек және программалау ортасында жүзеге асыру керек.

**Тақырып 13.** Сандық әдістерді параллель есептеу.

1.Диффенциальдық теңдеулерді параллель есептеу.

2.Параллель есептеу арқылы ауытқу шамаларын азайту

Оқыту формасы: Компьютерлік практикум

#### **Тапсырма 1:**

Берілген теңдеуді 4 worker негізінде орындау

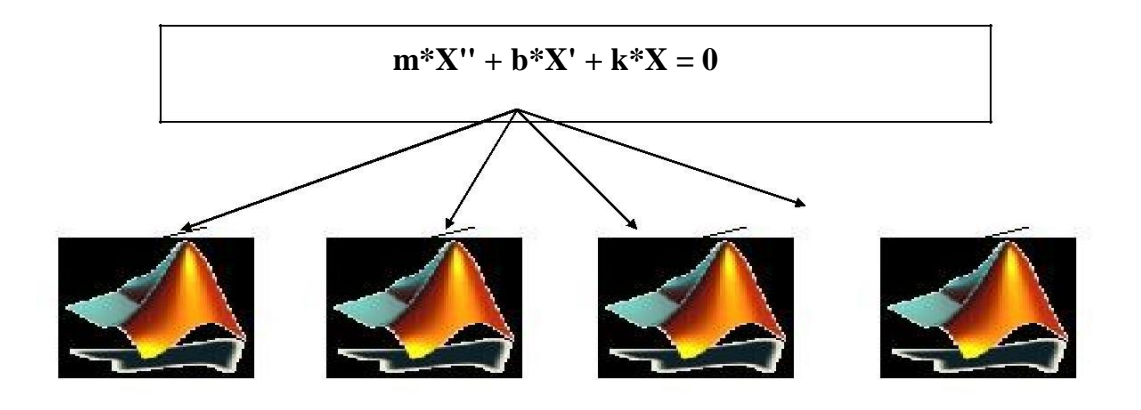

### **Тапсырма 2:**

Берілген теңдеуді төменде көрсетілген ядро санына орай әртүрлі worker негізінде орындау

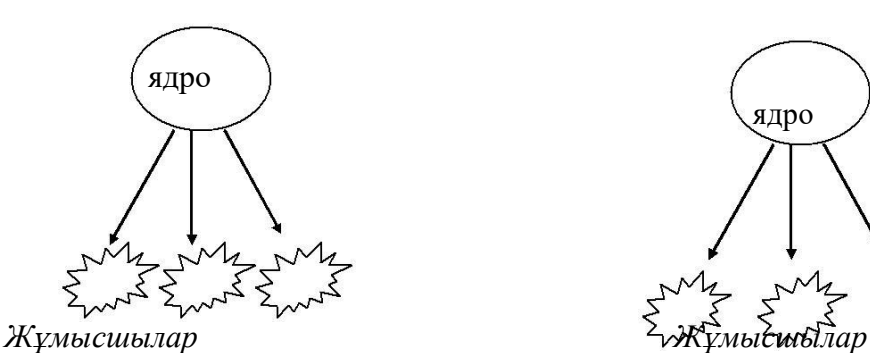

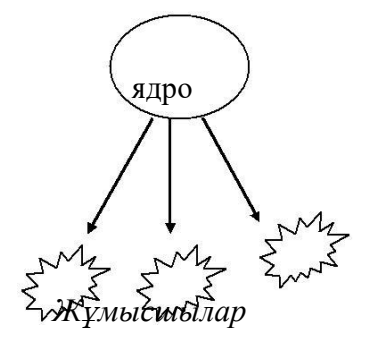

### **Тапсырма 3:**

Берілген теңдеудегі мәндерді өзгертіп 4 worker негізінде орындау

 $m^*X'' + b^*X' + k^*X = 0$ 

### **Тапсырма 4:**

Берілген мәліметтерді қолдана отырып, басқа қарапайым дифференциялық теңдеулерге бағдарлама жасау.

**Ӛткізілу формасы:** компьютерлік практикум.

### **Ұсынылатын әдебиет:** 1,2,6

**Әдістемелік нұсқаулар:** практикалық сабақтың тақырыбына қарасты лекциялық материалды қарастырып, түсініктердің байланысын анықтау керек және программалау ортасында жүзеге асыру керек.

### **Тақырып 14. Оптимизация есептерін параллель есептеу.**

*Мақсаты:* Студенттерге ең кіші ара қашықтық туралы есепті параллель есептеп үйрету.

*Кілттік сөздер:* параллель есептеу, граф, ең кіші ара қашықтық *Оқытудың әдістемесі мен формасы:* практикалық жұмыс

Бүтін санды программалау есебінің арасында көңіл бөлетін бір топ есептерді таңдап алуға болады. Бұл есептердің экстремумдық шешімін табу ҥшін берілген сандар жиынтығын алмастыру немесе комбинациялау арқылы түрлендіреміз. Осындай есептердің бірі ең кіші ара қашықтық туралы есебі. Осы мысалда ең кіші ара қашықтық есебін параллель есептеуге болатындығын көрсетеміз. Ол үшін алдымен ең кіші ара қашықтық туралы есебін түсіндіріп кетсек:

1. Граф дегеніміз төбелерді қосатын доғалар жиыны.

2. Бағытталған қырлары болатын графты тор деп атайды. Сонымен ең кіші ара қашықтық есебінде бір шығу нүктесі және бір жинау нүктесі болатын торды қарастырады.

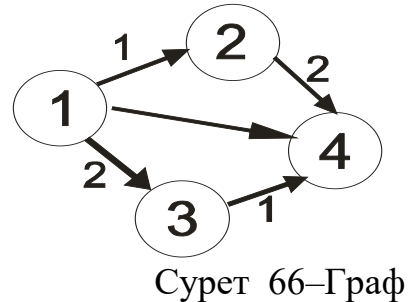

Егер осы тордың доғаларын ара қашықтық ретінде қарастырсақ, онда ең кіші ара қашықтық туралы есеп пайда болады.

Есептің шарты:

1. Тор түрінде беріледі. 2.  $\left(i \stackrel{C_{i,j}}{\longrightarrow} j\right)$  доғалар жиынтығымен беруге болады.  $C_{i,\,j}$ 

$$
S: \{1 \quad 1 \quad 2, \quad 1 \quad 2 \quad 3, \quad 2 \quad 2 \quad 4, \quad 3 \quad 1 \quad 4, \quad 3 \quad 1 \quad 4, \quad 1 \quad 4 \quad 4\}
$$

Ең кіші ара қашықтық есептің математикалық моделі:

$$
F = \sum_{(i,j)} \sum_{j \in S} C_{i,j} \cdot X_j \to \min \tag{1}
$$

$$
X_{i,j} = 1
$$
, (i, j) тиімді матрица, 0- кері жағдай (2)

Сонымен (1) - (2) есебін шығару үшін келесі алгоритмді қолданамыз: 1.  $y_1=0$  бір шығу нүктесі.

2. Кез-келген у<sub>1</sub>=min (y<sub>i</sub>+C<sub>i,j</sub>) - ,барлық қалған у<sub>1</sub> *j* = 2,*n* - табамыз.

3. Табылған  $y_1$  – мәндерін тордың сәйкес төбесіне қоямыз.

4. Егер  $y_i - y_i = C_{i,j}$  болса,  $\Rightarrow$  (i, j) доғаларды тиімді маршрутқа кіргіземіз.

Мысалы: 7 төбесі бар тор берілсін.

 $(1-2),(2-7),(1-4),(3-4),(3-5),(4-5),(4-6),(5-7),(6-7),(1-3),(3-2),(2-5),(5-6)$ 3 9 4 1 5 6 8 7 3 2 4 1 7 ー ∠ J. ( ∠ ― / J. ( l ― 4 J. ( .) ― 4 J. ( .) ― .) J. ( 4 ― () J. ( .) ― / / , ( ( ) ― / ). ( l ) ― ∠ J. ( ∠ ― JJ. ( .) ―

Бұл есепті параллель есептеп шығаруды көрсетіп тиімділігін анықтау үшін Matlab 2015 b жүйесніде алдымен тізбектей кейін параллель есептеу арқылы U шығу нүктесінен V нүктесіне дейінгі ең қысқа жолды табуға және нәтижесін графиктік тұрғыда көруге болады. Есептеу Intel Core i5, 2.5GHz 4 ядролы процессорында тізбектей, кейін параллель есептелді.

Келесі суреттегі графика (67-сурет). Ең қысқа жолдары көрсетіледі.

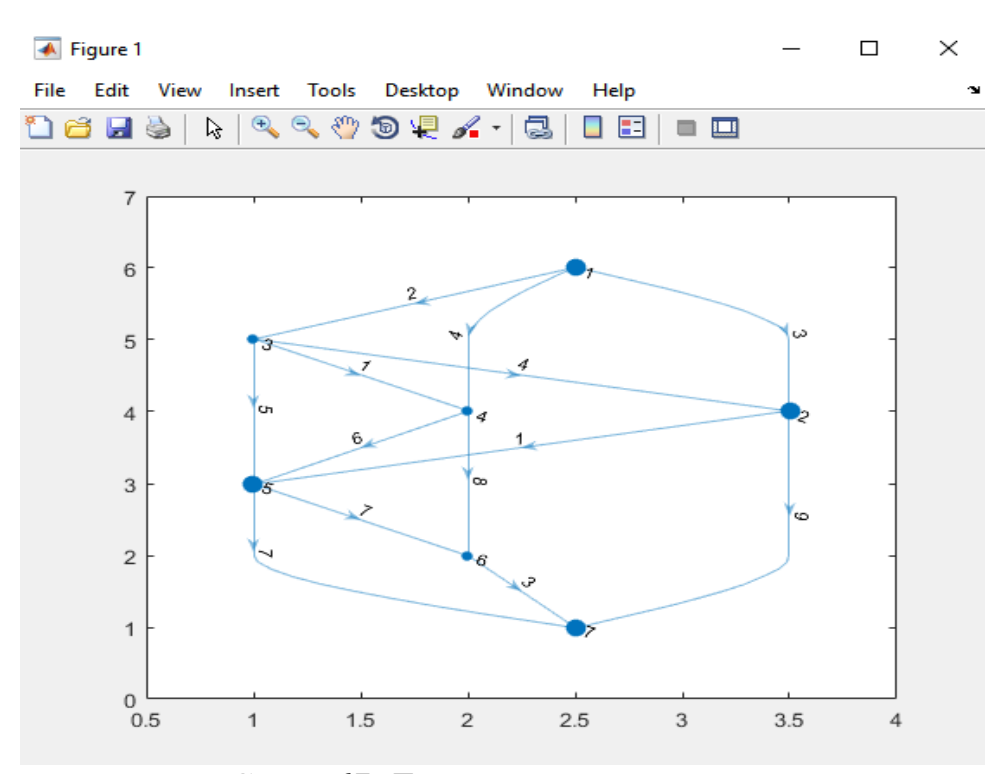

Сурет 67- Ең қысқа ара қашықтық

Есептеу уақыттары әр түрлі, бірдей нәтижелер мен графиктертер алдық. Яғни, ең қысқа жол = 1 2 5 7 болса, жол ара қашықтығы = 11 болды.

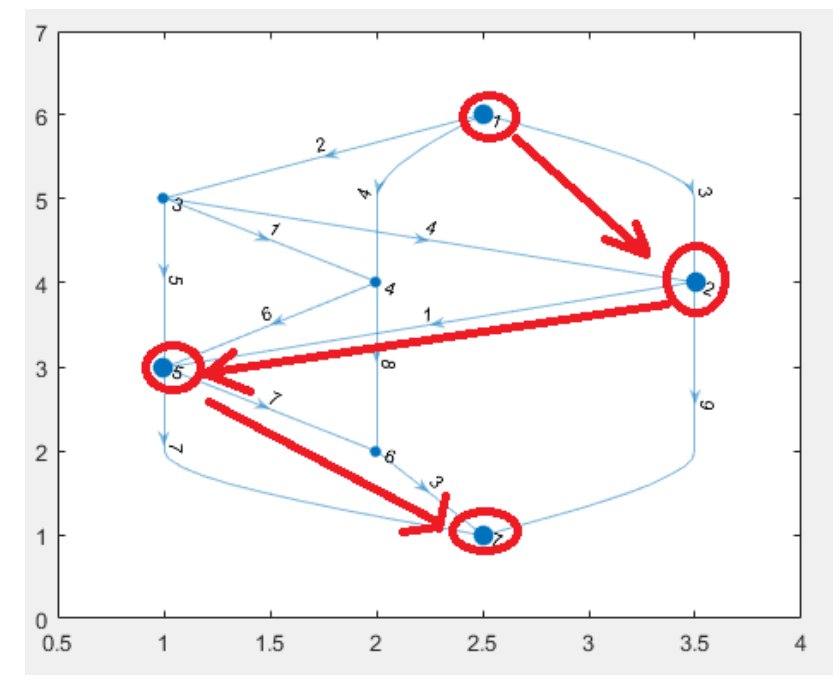

Сурет 68- Ең қысқа ара қашықтық тиімді жолдары

Есептеу уақыттарын келесі кестеден көре аласыздар.

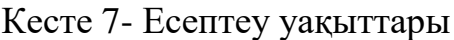

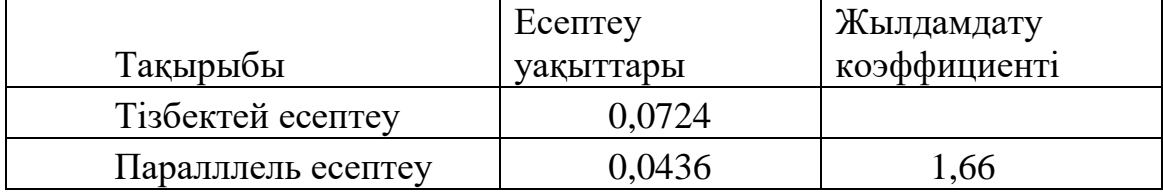

Осыдан ең кіші ара қашықтық есебін де параллель есептеуге болатындығын көре алдық. Түйіндері одан да көп есептер болса тиімділік одан да жақсы артатыны белгілі.

## *Тапсырма*

Төмендегі интергралды өз варианттарыңыз бойынша таңдап алдымен local, кейін баптаған кластерлеріңізде есептеп нәтижесін салыстырыңыз.

- 1)  $(1^2-2)$ , $(1^2-4)$ , $(1^2-3)$ , $(2^2-4)$ , $(2^2-5)$ , $(4^2-3)$ , $(4^6-5)$ , $(3^3-5)$ .
- 2)  $(5-2),(5-4),(5-6),(6-4),(6-3),(4-1),(3-4),(3-1),(2-4),(2-1).$
- 3)  $(1^2-2)$ , $(1^2-4)$ , $(1^2-5)$ , $(1^2-3)$ , $(2^2-4)$ , $(3^2-5)$ , $(3^2-6)$ , $(5^2-4)$ , $(6-5)$ , $(6-4)$ .
- 4)  $(2^2-1),(2-5),(2-6),(3-4),(3-6),(1-6),(1-4),(5-3),(5-6),(6-4).$ –11.(∠–31.(∠–01.(3–41.(3–01.(1–01.(1–41.(3–31.(3–01.(0–

5) 
$$
(3-1), (3-2), (3-4), (3-6), (1-6), (2-4), (2-5), (4-6), (5-4), (5-6)
$$
.

### **Бақылау сұрақтары**

1. Ең қысқа ара қашықтық есебі параллель есептеу әр кезде тиімді бола ма?

2. Берілген мысалда есептеудің жедел орындалуы қандай шамамен есептеледі?

### **Тақырып 15. GPU (Graphics Processing Unit)қосымша есептеу қуаты ретінде пайдалану.**

3. GPU да есептеу

4. GPU да параллель есептеу және салыстыру Оқыту формасы: Компьютерлік практикум

Тапсырма 1: Мандельброт жиынтығының 4 түрлі жүзеге асырылуын қарастыру

Тапсырма 2: Жюлио жиынтығын ядролардың әртүрлі санында есептеу және функцияларды қолдану жағдайына қарай нәтижелерін салыстыру

**Ӛткізілу формасы:** компьютерлік практикум.

**Ұсынылатын әдебиет:** 1,2,6,11

**Әдістемелік нұсқаулар:** практикалық сабақтың тақырыбына қарасты лекциялық материалды қарастырып, түсініктердің байланысын анықтау керек және программалау ортасында жүзеге асыру керек.